# <span id="page-0-0"></span>INSTRUKCJA INSTALACJI I TESTOWEGO POŁĄCZENIA PROGRAMU SCOPIA

Niniejsza instrukcja dostępna jest na stronie internetowej: <https://www.wroclaw.sa.gov.pl/wideokonferencje,m,mg,385>

## Spis treści

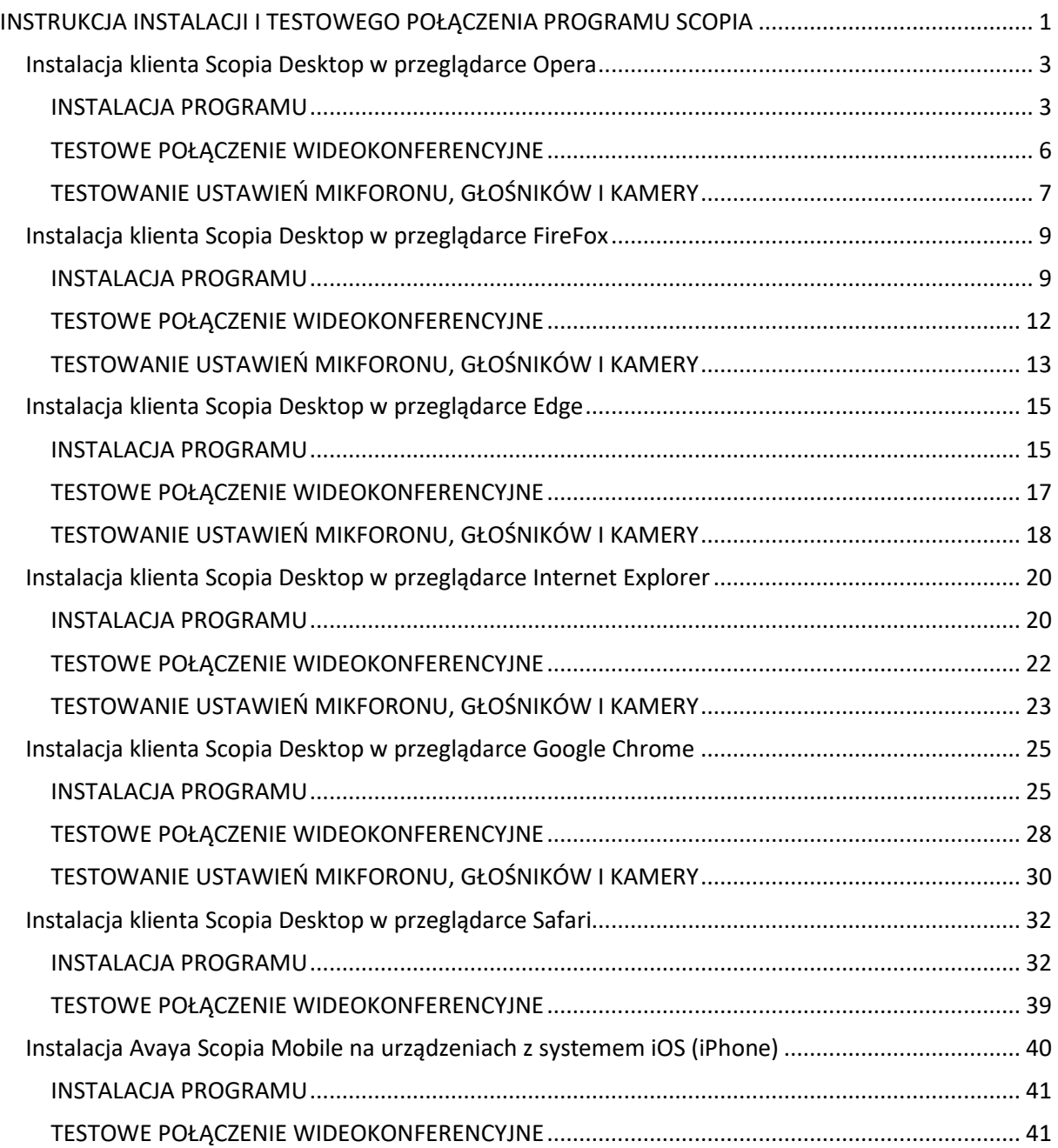

<span id="page-1-0"></span>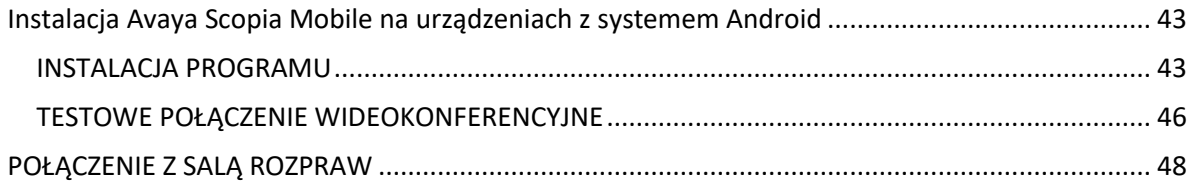

### Instalacja klienta Scopia Desktop w przeglądarce Opera

### INSTALACJA PROGRAMU

<span id="page-2-0"></span>1. Proszę wejść na stronę [https://vc.wroclaw.sa.gov.pl](https://vc.wroclaw.sa.gov.pl/) Na dole ekranu wyświetli się okno z przyciskiem "Pobierz".

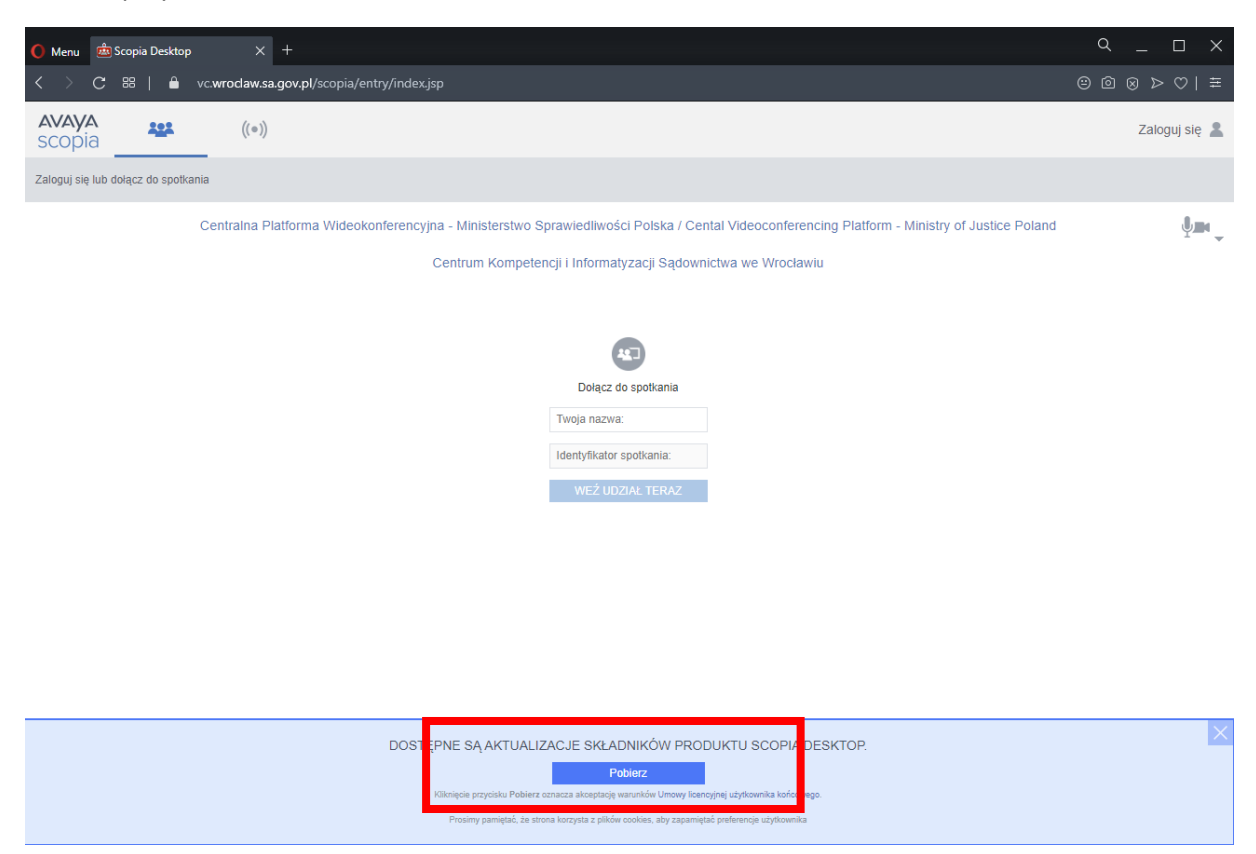

Po kliknięciu w przycisk "Pobierz" wyświetli możliwość pobrania oprogramowania. Gdy się pojawi okno "widoczne na poniższym zdjęciu proszę nacisnąć przycisk "Zapisz". PROSZĘ W TYM CZASIE NIE **ZAMYKAĆ PRZEGLĄDARKI.**

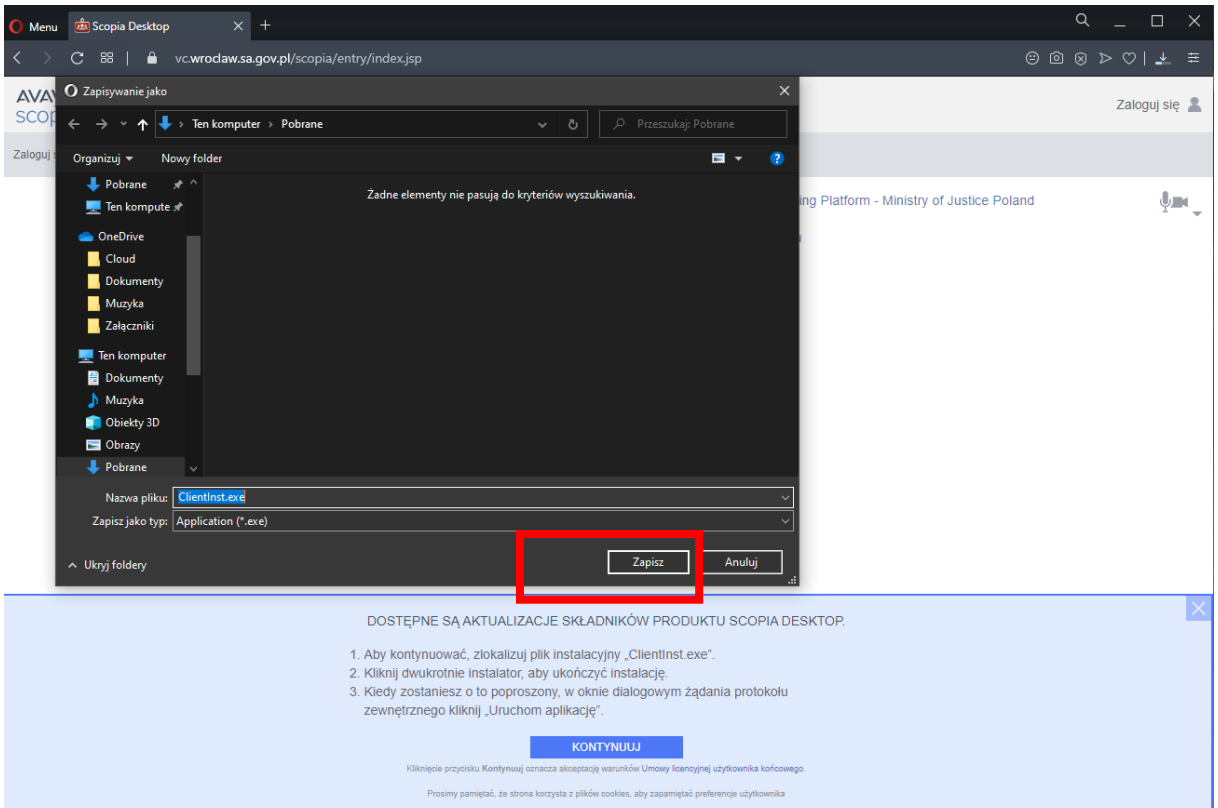

2. Zakończony proces instalacji zostaje potwierdzony komunikatem, jak niżej.

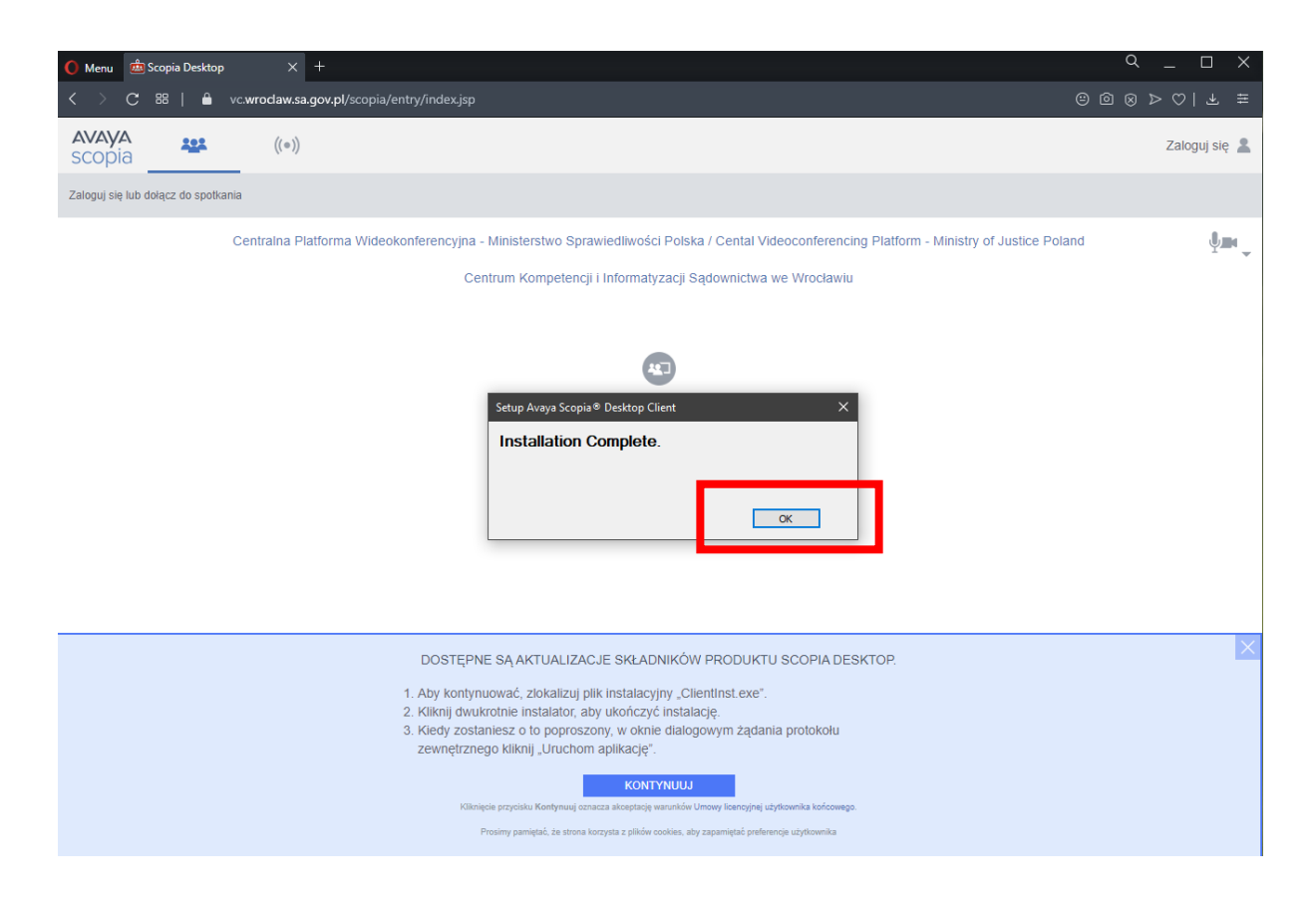

3. Po zakończonym procesie instalacji należy nacisnąć przycisk "Kontynuuj" na niebieskim pasku na dole strony w przeglądarce, a następnie należy zezwolić na uruchomienie programu.

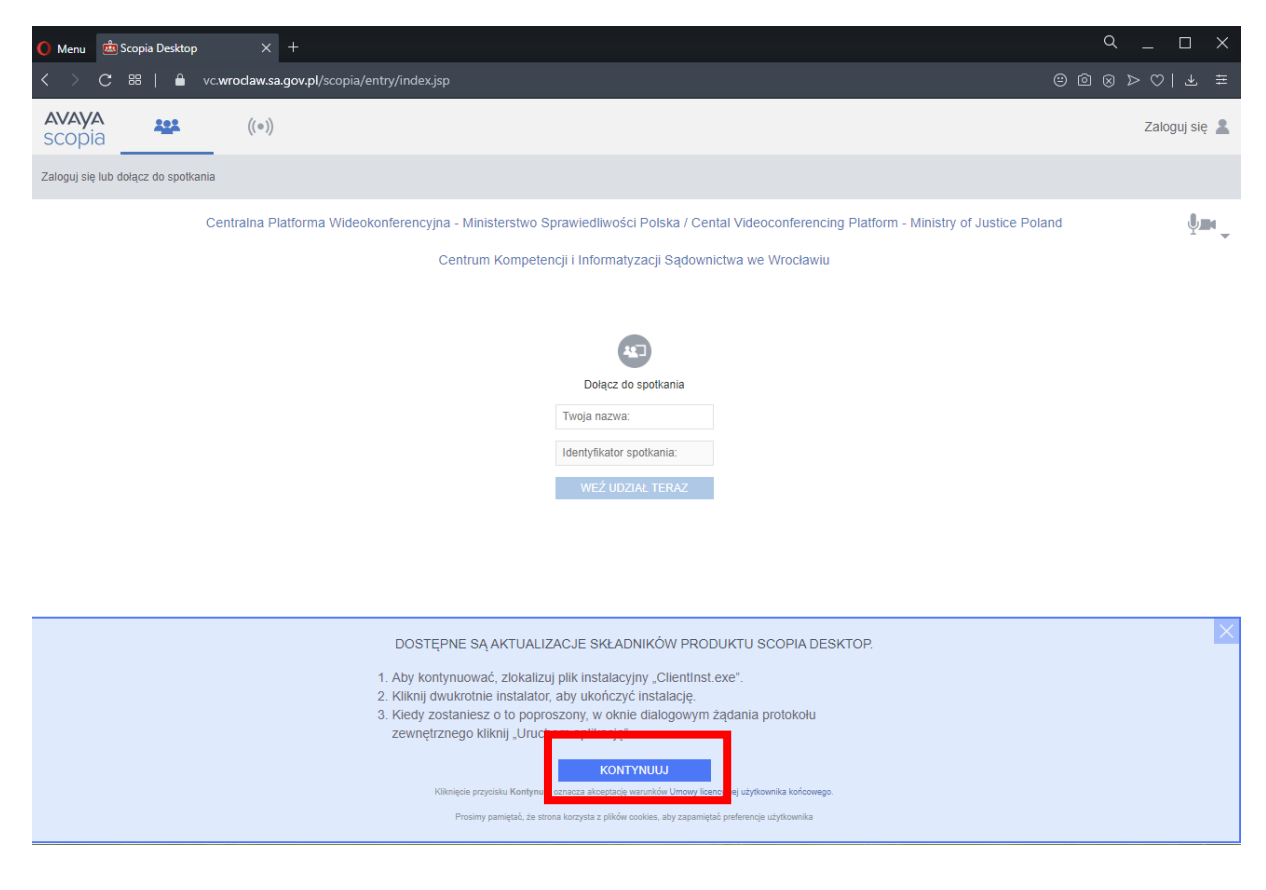

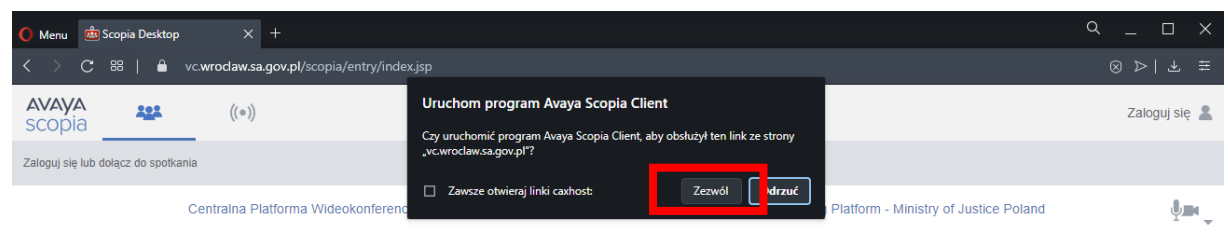

Centrum Kompetencji i Informatyzacji Sądownictwa we Wrocławiu

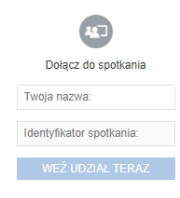

#### TESTOWE POŁĄCZENIE WIDEOKONFERENCYJNE

<span id="page-5-0"></span>1. Po przeprowadzeniu instalacji programu Scopia zgodnie z instrukcja powyżej, pojawi się okno logowania. Okno należy uzupełnić w zakresie pól "Twoja nazwa" oraz "Identyfikator **spotkania**". Jeżeli pola są nieaktywne należy uruchomić ponownie przeglądarkę i wejść na stronę [https://vc.wroclaw.sa.gov.pl](https://vc.wroclaw.sa.gov.pl/) Podczas próbnego połączenia wideokonferencyjnego pole "Twoja nazwa" można uzupełnić swoimi danymi osobowymi. W polu Identyfikator spotkania należy wpisać numer połączenia "6666" i kliknąć w przycisk "Weź udział teraz".

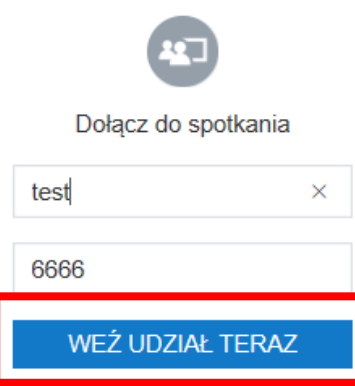

2. Po wpisaniu danych testowych, otworzy się okno do pisania kodu PIN spotkania. Należy wpisać kod: **12345.**

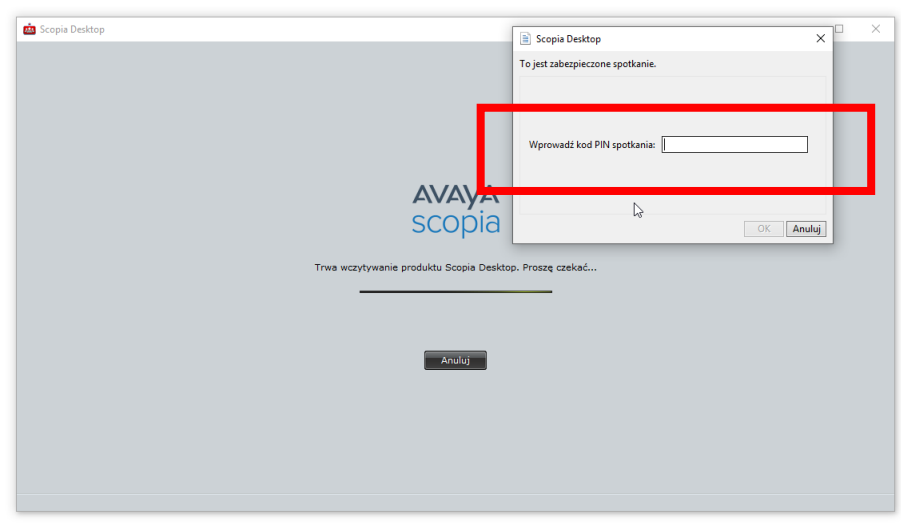

3. Po wpisaniu kodu i kliknięciu przycisku "OK" testowe połączenie wideokonferencyjne zostanie uruchomione. Pojawi się okno wyglądające jak niżej.

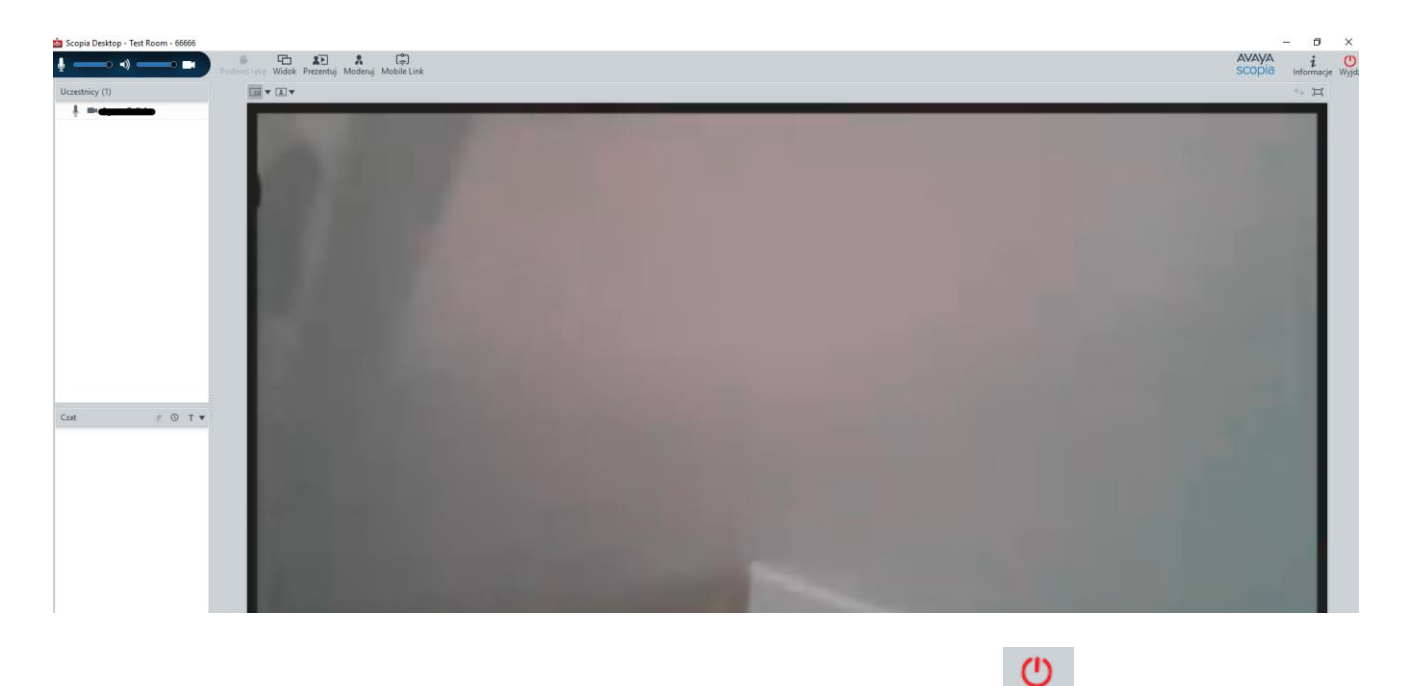

4. W celu zakończenia próbnej wideokonferencji należy kliknąć w przycisk Wyjdź, a następnie potwierdzić wybór.

TESTOWANIE USTAWIEŃ MIKFORONU, GŁOŚNIKÓW I KAMERY

<span id="page-6-0"></span>1. W celu poprawności działania mikrofonu, głośników i kamery należy kliknąć w prawym górnym rogu ekranu strony internetowej [https://vc.wroclaw.sa.gov.pl](https://vc.wroclaw.sa.gov.pl/) na symbol mikrofonu i kamery.

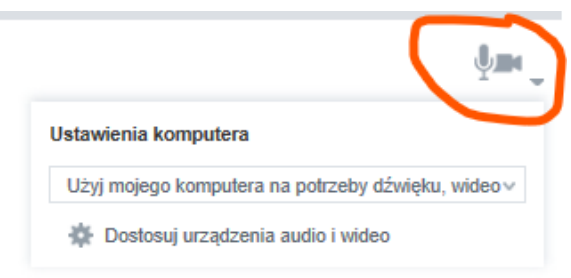

- 2. Następnie należy uruchomić opcję "**dostosuj urządzenia audio i wideo**" i zaakceptować propozycję przełączenia aplikacji na Avaya Scopia Client o ile taki komunikat się pokaże.
- 3. Należy wybrać zakładkę "**Audio**", a następnie możliwe jest dostosowanie głośności mikrofonu i głośników. Zalecane jest zaznaczenie opcji "Automatycznie wybierz najlepsze urządzenie". W celu weryfikacji głośności mikrofonu i głośników należy wybrać opcję "Rozpocznij test **audio**" i wypowiedzieć kilka słów. Jeśli własny dźwięk będzie słyszalny przez głośniki komputera lub słuchawki oznacza to że mikrofon jest właściwie ustawiony do przekazywania dźwięku w czasie wideokonferencji.

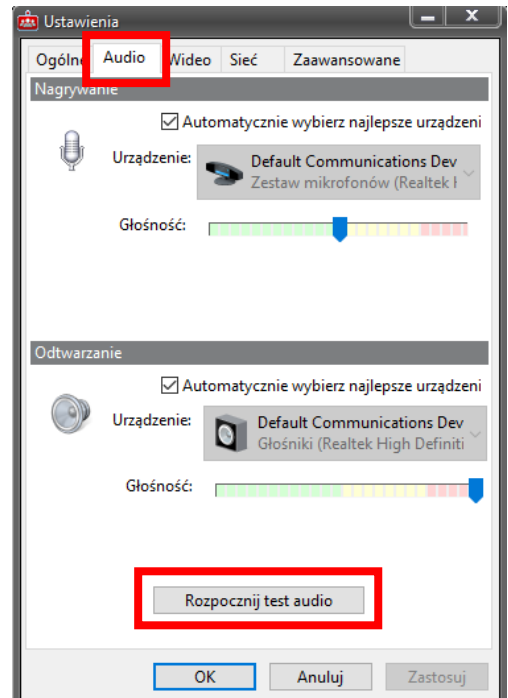

4. Następnie należy wybrać zakładkę "Wideo". Po kliknięciu w przycisk "Podgląd", na ekranie komputera powinien się pojawić widok z kamery komputera (lustrzane odbicie osoby siedzącej naprzeciw kamery).

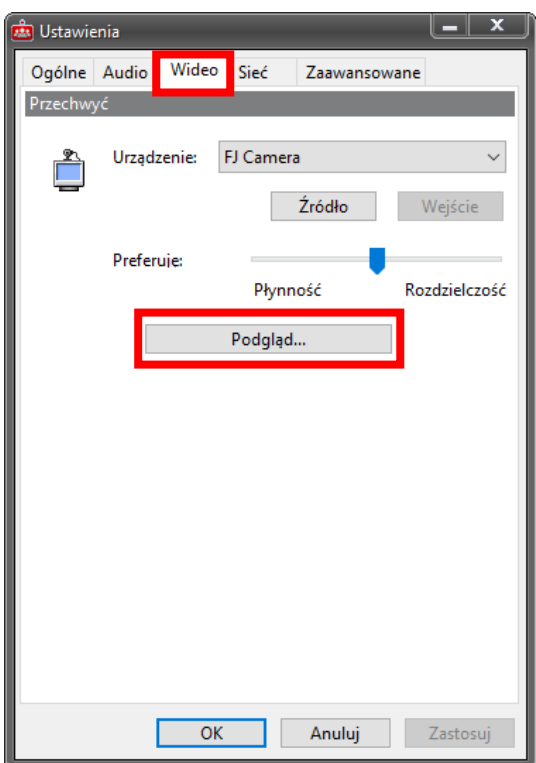

### Instalacja klienta Scopia Desktop w przeglądarce FireFox

### INSTALACJA PROGRAMU

<span id="page-8-1"></span><span id="page-8-0"></span>4. Proszę wejść na stronę [https://vc.wroclaw.sa.gov.pl](https://vc.wroclaw.sa.gov.pl/) Na dole ekranu wyświetli się okno z przyciskiem "Pobierz".

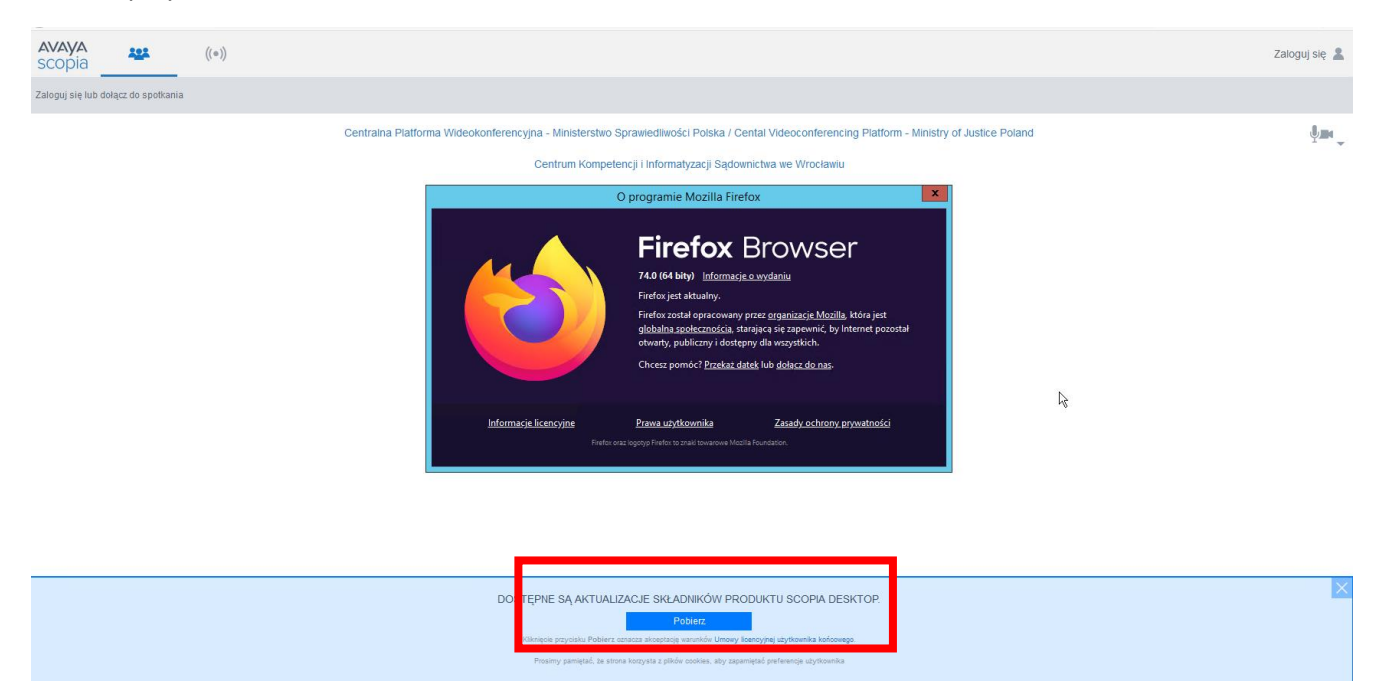

Po kliknięciu w przycisk "Pobierz" wyświetli możliwość rozpoczęcia instalacji oprogramowania. Gdy się pojawi okno "Otwieranie ClientInst.exe" proszę nacisnąć przycisk "Zapisz plik". PROSZĘ W TYM **CZASIE NIE ZAMYKAĆ PRZEGLĄDARKI.**

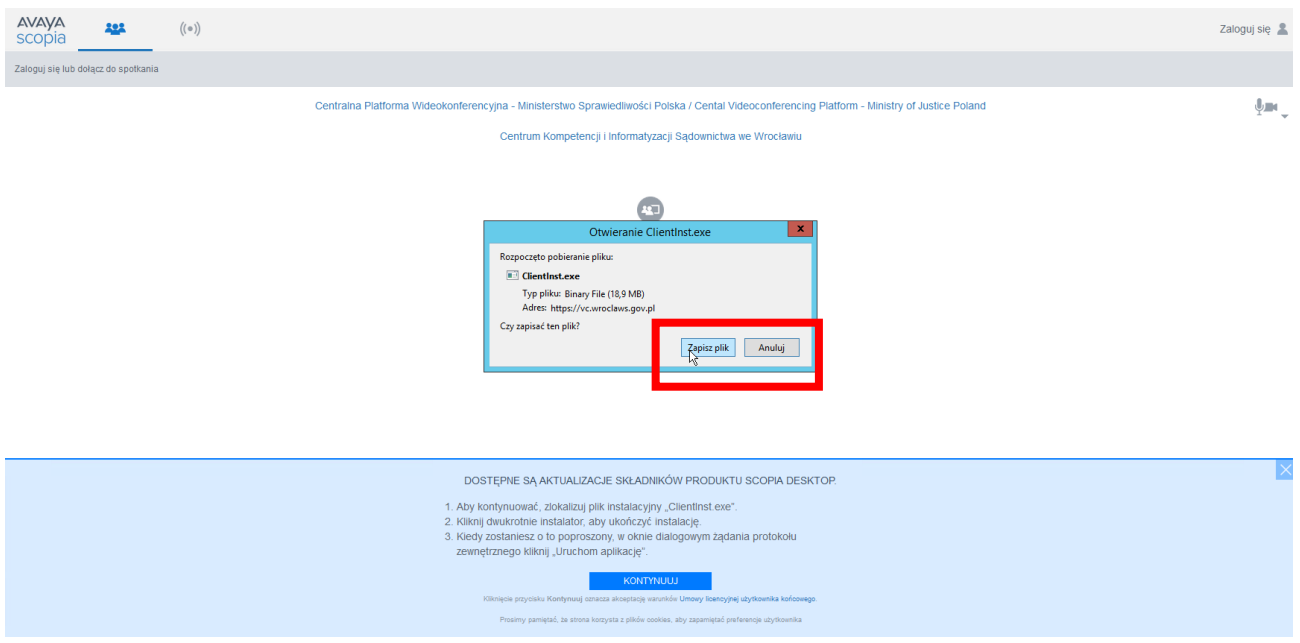

5. Przez krótką chwilę system pobiera dodatek Scopia i nie daje żadnych komunikatów, jednak w prawym rogu przeglądarki można obserwować postęp pobierania pliku jak na obrazku poniżej.

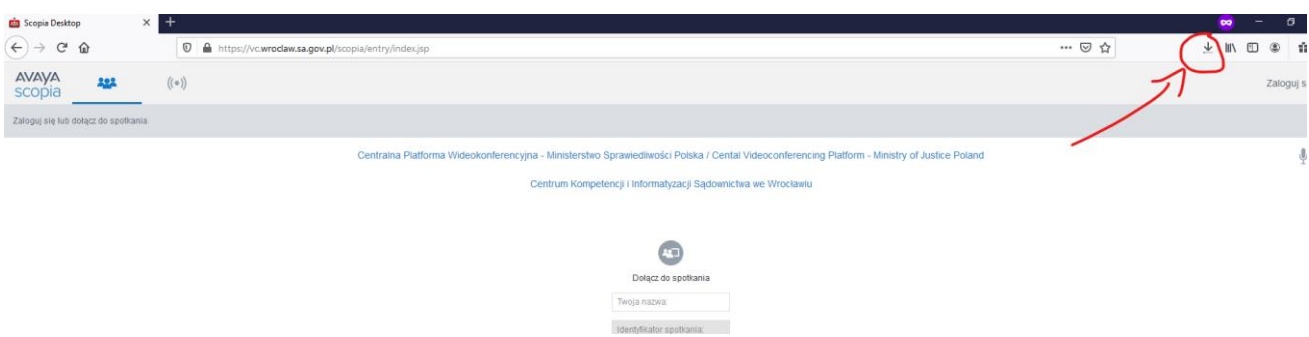

6. Po zakończonym procesie pobierania należy kliknąć w prawy górny róg przeglądarki jak na rysunku poniżej i nacisnąć opcję "**Otwórz plik**". Wówczas aplikacja zaczyna się instalować, co komunikowane jest jak na drugim obrazku niżej.

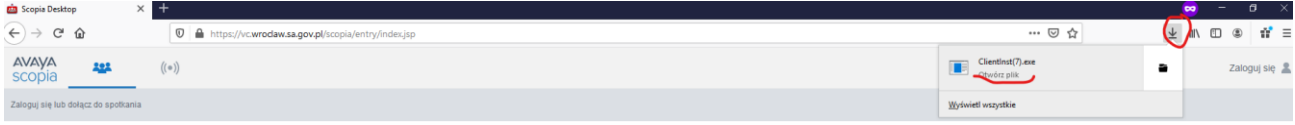

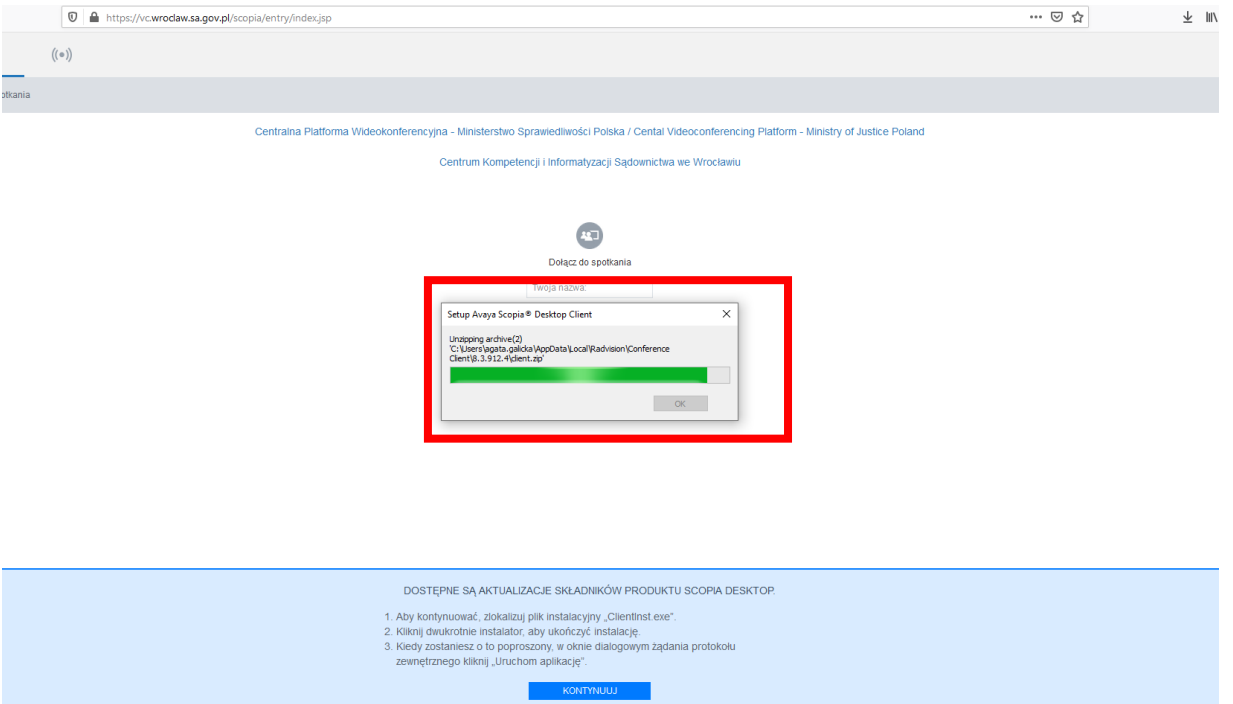

7. Zakończony proces instalacji zostaje potwierdzony komunikatem, jak niżej.

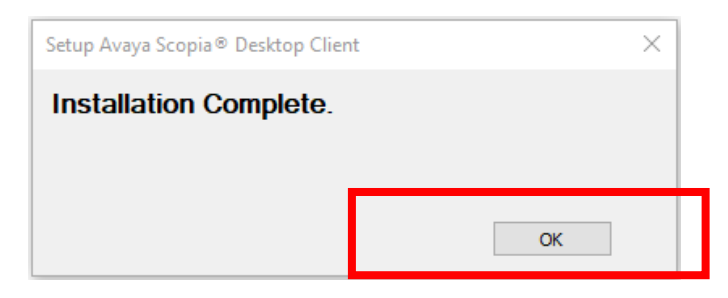

8. Po zakończonym procesie instalacji należy nacisnąć przycisk "Kontynuuj" na niebieskim pasku na dole strony w przeglądarce.

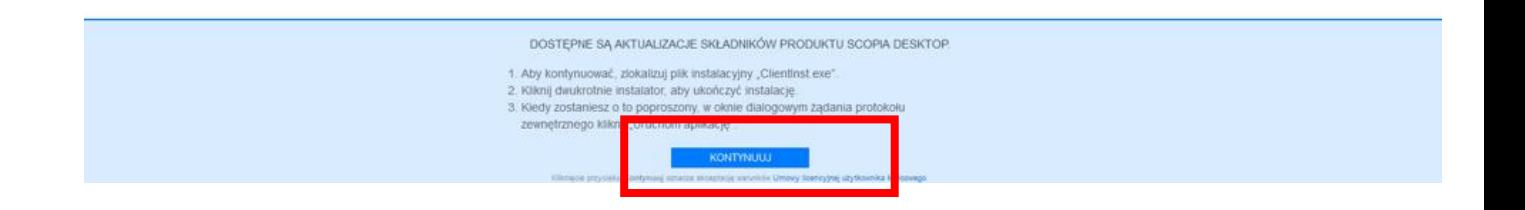

9. Pojawi się okno z prośbą o uruchomienie aplikacji Avaya Scopia Client, warto zaznaczyć Zapamiętaj wybór i nacisnąć przycisk "Otwórz".

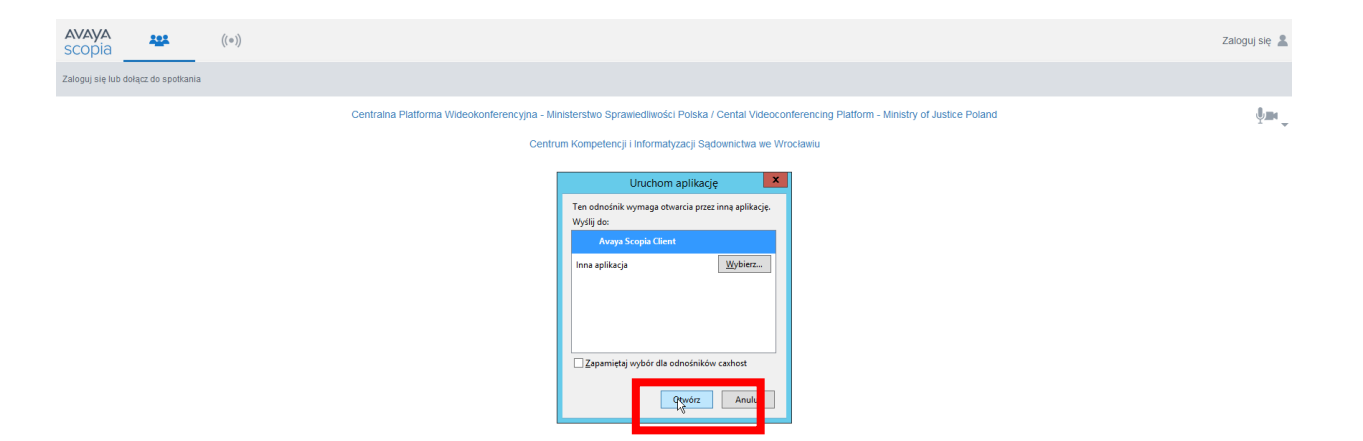

#### TESTOWE POŁĄCZENIE WIDEOKONFERENCYJNE

<span id="page-11-0"></span>5. Po przeprowadzeniu instalacji programu Scopia zgodnie z instrukcja powyżej, pojawi się okno logowania. Okno należy uzupełnić w zakresie pól "Twoja nazwa" oraz "Identyfikator **spotkania**". Jeżeli pola są nieaktywne należy uruchomić ponownie przeglądarkę i wejść na stronę [https://vc.wroclaw.sa.gov.pl](https://vc.wroclaw.sa.gov.pl/) Podczas próbnego połączenia wideokonferencyjnego pole "Twoja nazwa" można uzupełnić swoimi danymi osobowymi. W polu Identyfikator spotkania należy wpisać numer połączenia "6666" i kliknąć w przycisk "Weź udział teraz".

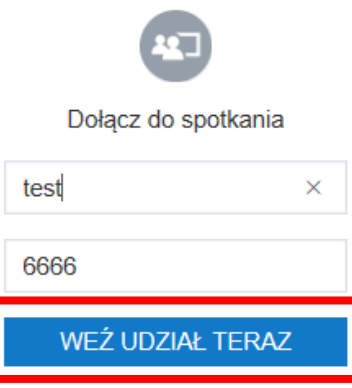

6. Po wpisaniu danych testowych, otworzy się okno do pisania kodu PIN spotkania. Należy wpisać kod: **12345.**

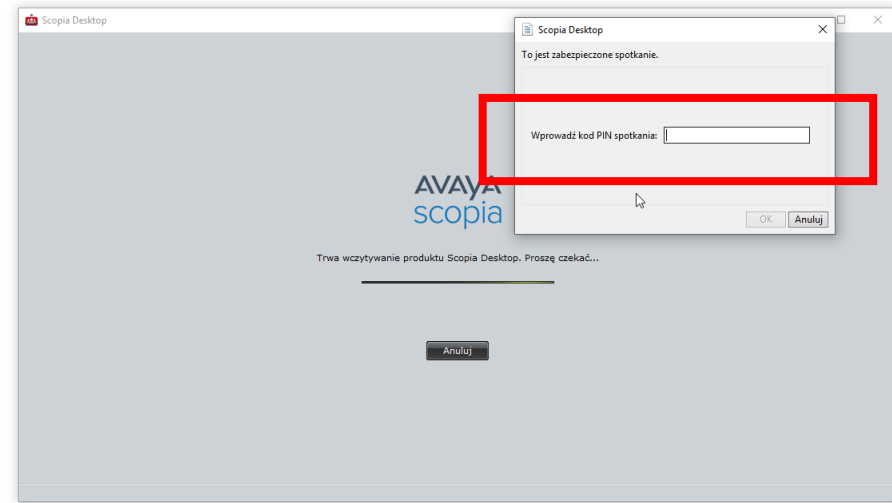

7. Po wpisaniu kodu i kliknięciu przycisku "OK" testowe połączenie wideokonferencyjne zostanie uruchomione. Pojawi się okno wyglądające jak niżej.

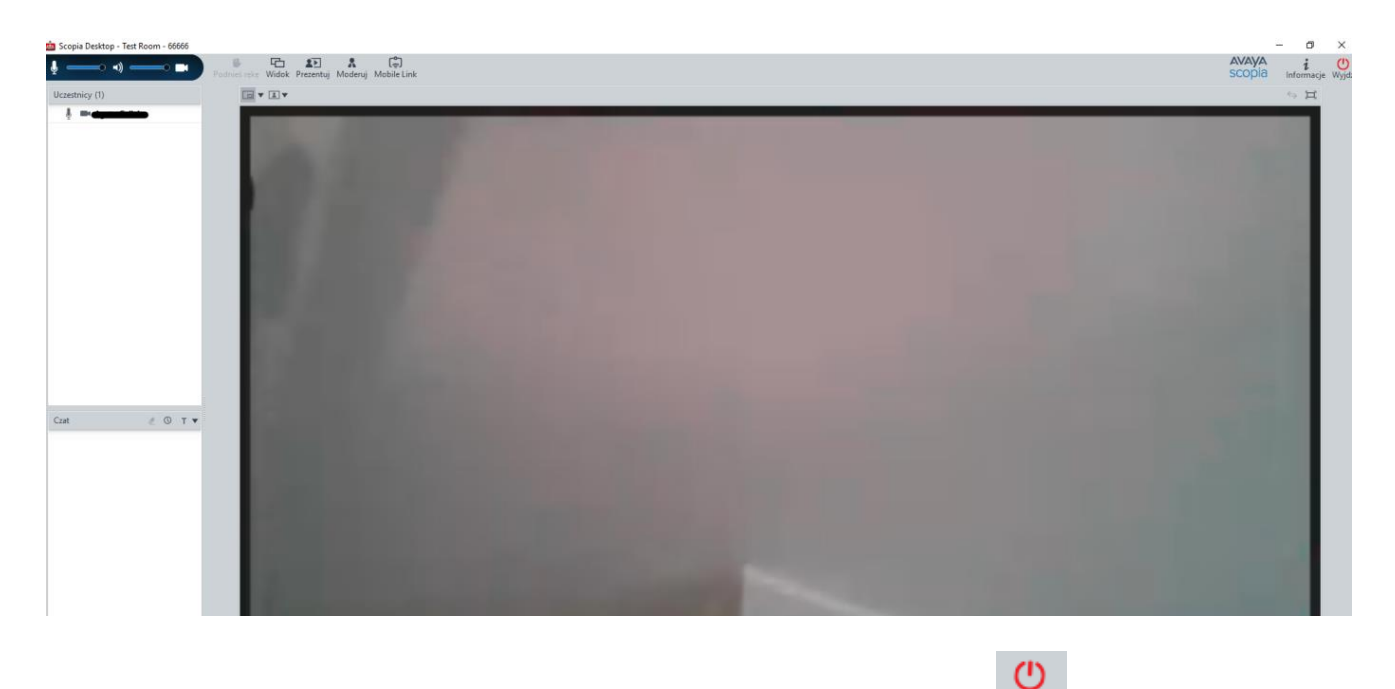

8. W celu zakończenia próbnej wideokonferencji należy kliknąć w przycisk <sup>Wyjdź</sup>, a następnie potwierdzić wybór.

### TESTOWANIE USTAWIEŃ MIKFORONU, GŁOŚNIKÓW I KAMERY

<span id="page-12-0"></span>5. W celu poprawności działania mikrofonu, głośników i kamery należy kliknąć w prawym górnym rogu ekranu strony [https://vc.wroclaw.sa.gov.pl](https://vc.wroclaw.sa.gov.pl/) na symbol mikrofonu i kamery.

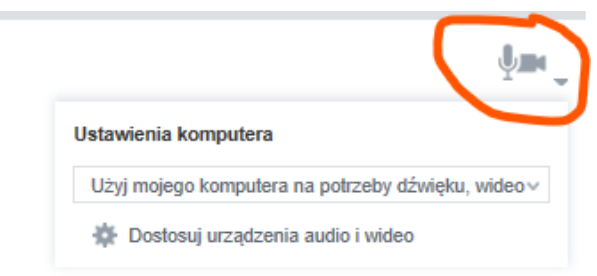

6. Następnie należy uruchomić opcję "**dostosuj urządzenia audio i wideo**" i zaakceptować propozycję przełączenia aplikacji na Avaya Scopia Client o ile taki komunikat się pokaże.

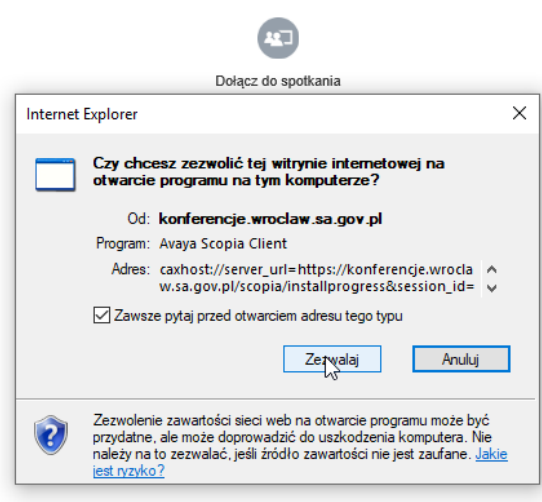

7. Należy wybrać zakładkę "Audio", a następnie możliwe jest dostosowanie głośności mikrofonu i głośników. Zalecane jest zaznaczenie opcji "Automatycznie wybierz najlepsze urządzenie". W celu weryfikacji głośności mikrofonu i głośników należy wybrać opcję "Rozpocznij test **audio**" i wypowiedzieć kilka słów. Jeśli własny dźwięk będzie słyszalny przez głośniki komputera lub słuchawki oznacza to że mikrofon jest właściwie ustawiony do przekazywania dźwięku w czasie wideokonferencji.

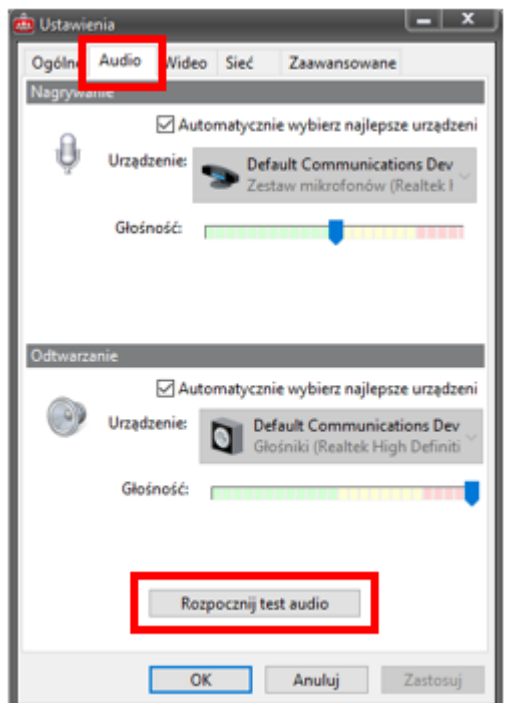

8. Następnie należy wybrać zakładkę "Wideo". Po kliknięciu w przycisk "Podgląd", na ekranie komputera powinien się pojawić widok z kamery komputera (lustrzane odbicie osoby siedzącej naprzeciw kamery).

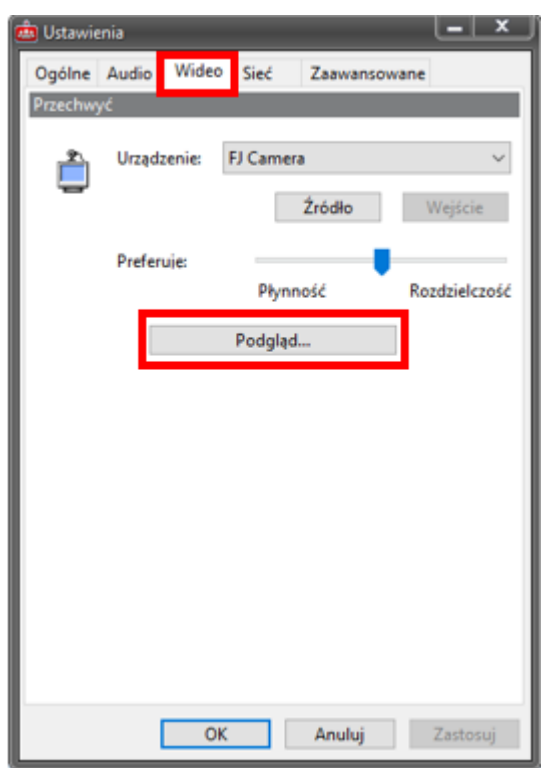

<span id="page-14-1"></span><span id="page-14-0"></span>Instalacja klienta Scopia Desktop w przeglądarce Edge

INSTALACJA PROGRAMU

1. Proszę wejść na stronę [https://vc.wroclaw.sa.gov.pl](https://vc.wroclaw.sa.gov.pl/) Na dole ekranu wyświetli się okno z przyciskiem "Instaluj". Należy kliknąć w ten przycisk.

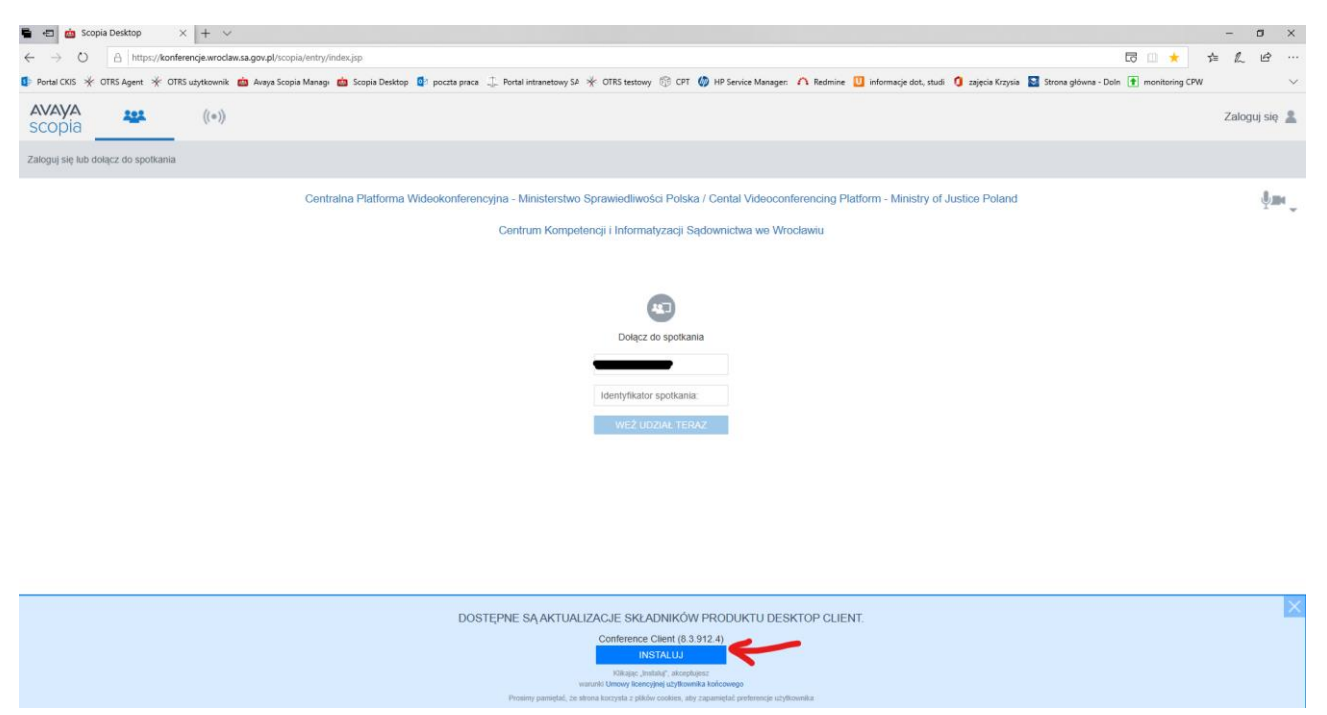

2. Po kliknięciu może się pojawić komunikat z pytaniem o przełączenie do aplikacji Avaya Scopia Client – należy nacisnąć przycisk "TAK". W tym czasie następuje instalacja aplikacji. PROSZĘ **NIE ZAMYKAĆ PRZEGLĄDARKI PODCZAS INSTALACJI**. Postęp instalacji wyświetla się na dole ekranu, tak jak na drugim obrazku.

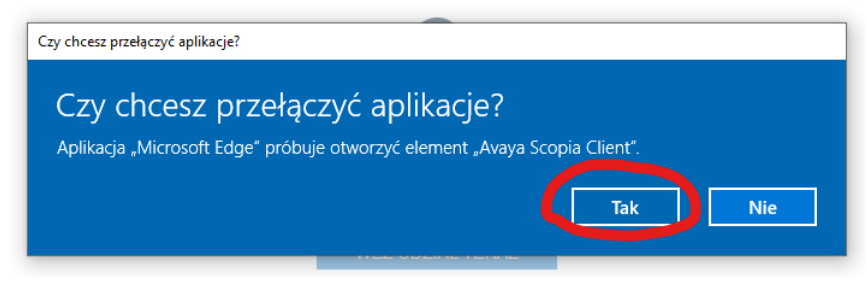

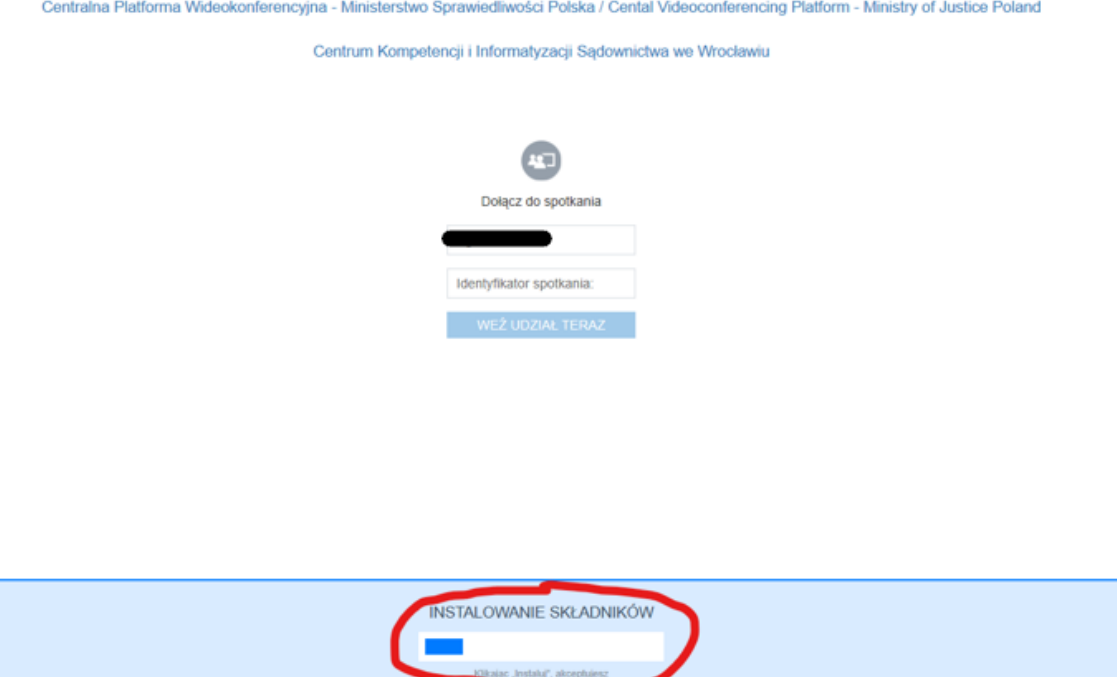

3. Po zakończeniu instalacji ponownie wyświetli się komunikat jak niżej. Należy wybrać opcję "TAK" celem uruchomienia systemu.

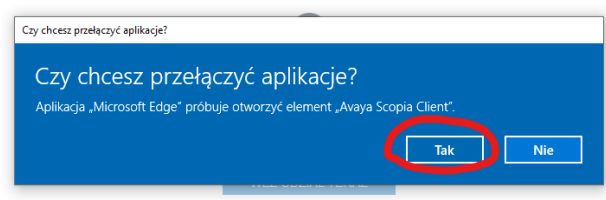

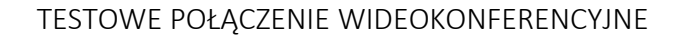

<span id="page-16-0"></span>1. Po przeprowadzeniu instalacji programu Scopia zgodnie z instrukcja powyżej, pojawi się okno logowania. Okno należy uzupełnić w zakresie pól "Twoja nazwa" oraz "Identyfikator **spotkania**". Jeżeli pola są nieaktywne należy uruchomić ponownie przeglądarkę i wejść na stronę [https://vc.wroclaw.sa.gov.pl](https://vc.wroclaw.sa.gov.pl/) Podczas próbnego połączenia wideokonferencyjnego pole "**Twoja nazwa**" można uzupełnić swoimi danymi osobowymi. W polu Identyfikator spotkania należy wpisać numer połączenia "6666" i kliknąć w przycisk "Weź udział teraz".

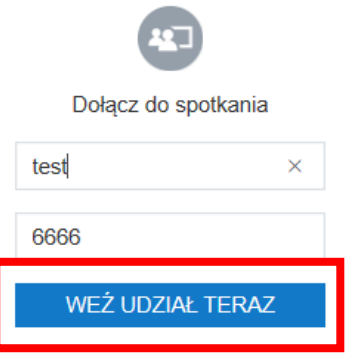

2. Po wpisaniu danych testowych, otworzy się okno do pisania kodu PIN spotkania. Należy wpisać kod: **12345.**

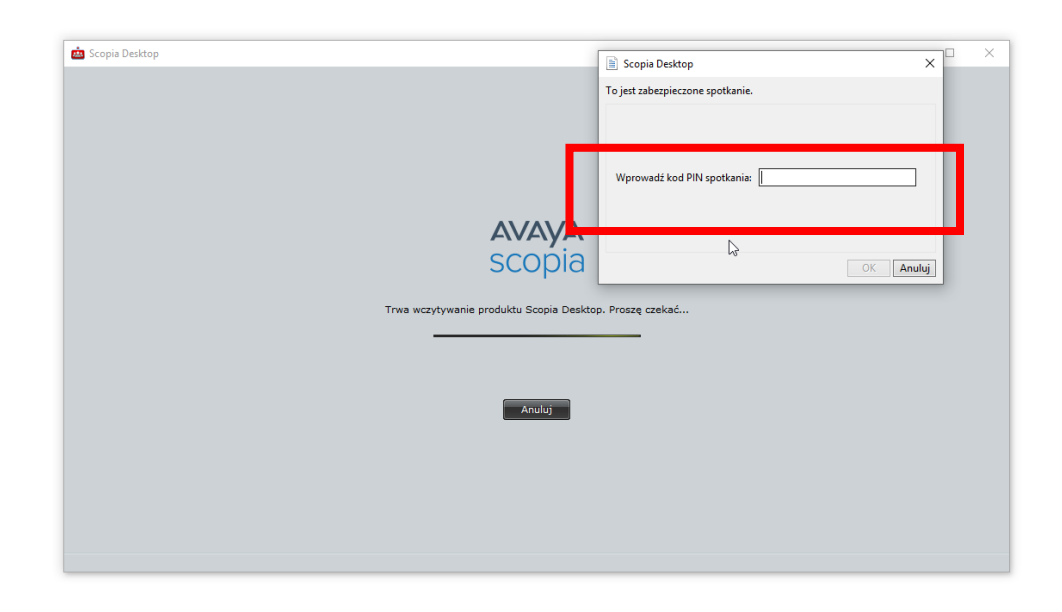

3. Po wpisaniu kodu i kliknięciu przycisku "OK" testowe połączenie wideokonferencyjne zostanie uruchomione. Pojawi się okno wyglądające jak niżej.

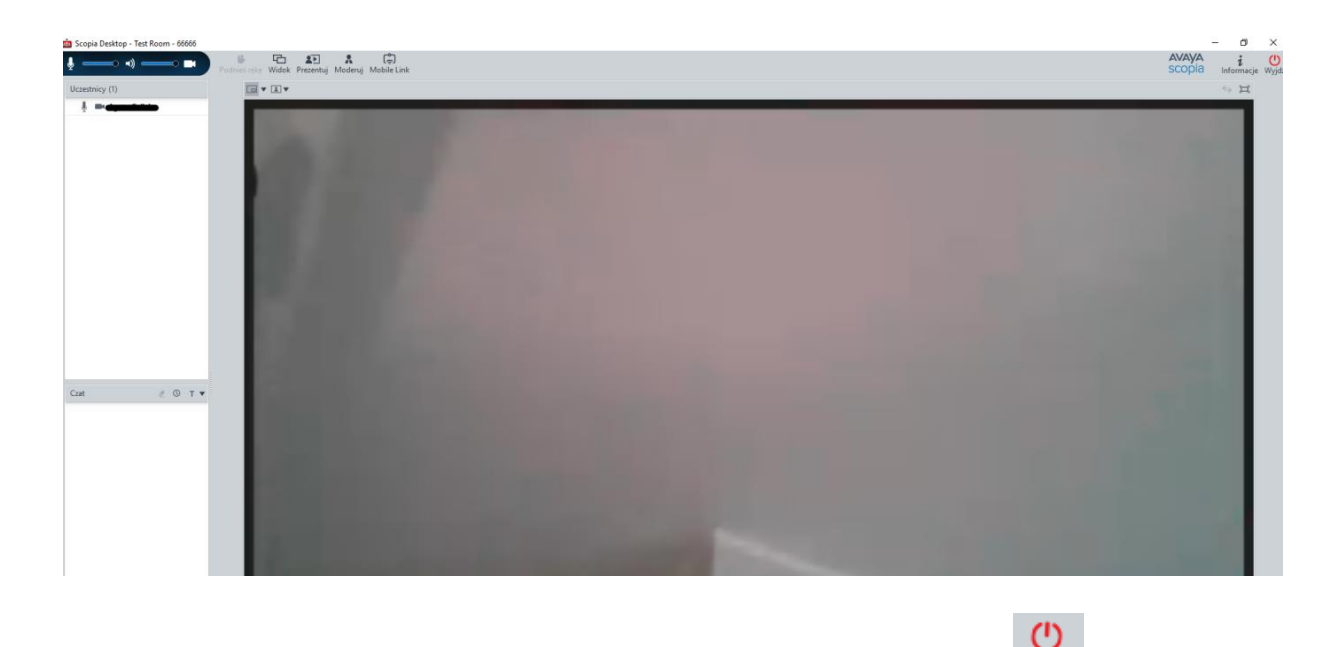

4. W celu zakończenia próbnej wideokonferencji należy kliknąć w przycisk Wyjdź, a następnie potwierdzić wybór.

TESTOWANIE USTAWIEŃ MIKFORONU, GŁOŚNIKÓW I KAMERY

<span id="page-17-0"></span>1. W celu poprawności działania mikrofonu, głośników i kamery należy kliknąć w prawym górnym rogu strony [https://vc.wroclaw.sa.gov.pl](https://vc.wroclaw.sa.gov.pl/) na symbol mikrofonu i kamery.

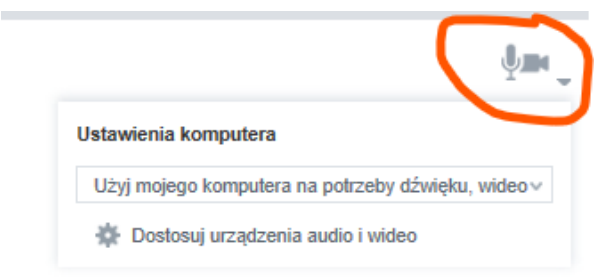

2. Następnie należy uruchomić opcję "**dostosuj urządzenia audio i wideo**" i zaakceptować propozycję przełączenia aplikacji na Avaya Scopia Client o ile taki komunikat się pokaże.

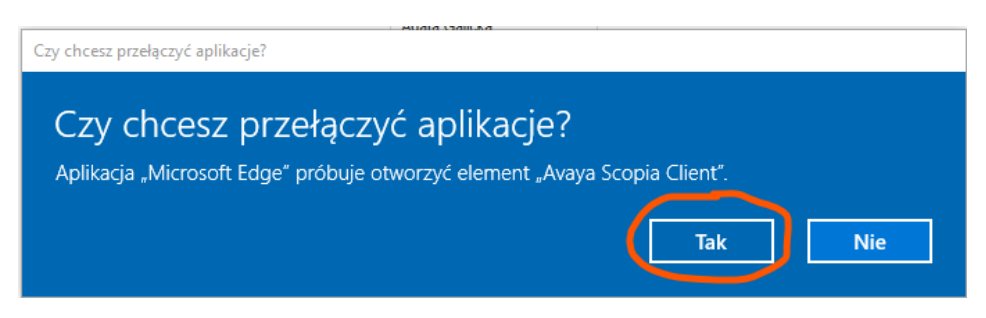

3. Należy wybrać zakładkę "Audio", a następnie możliwe jest dostosowanie głośności mikrofonu i głośników. Zalecane jest zaznaczenie opcji "Automatycznie wybierz najlepsze urządzenie". W celu weryfikacji głośności mikrofonu i głośników należy wybrać opcję "Rozpocznij test **audio**" i wypowiedzieć kilka słów. Jeśli własny dźwięk będzie słyszalny przez głośniki komputera lub słuchawki oznacza to że mikrofon jest właściwie ustawiony do przekazywania dźwięku w czasie wideokonferencji.

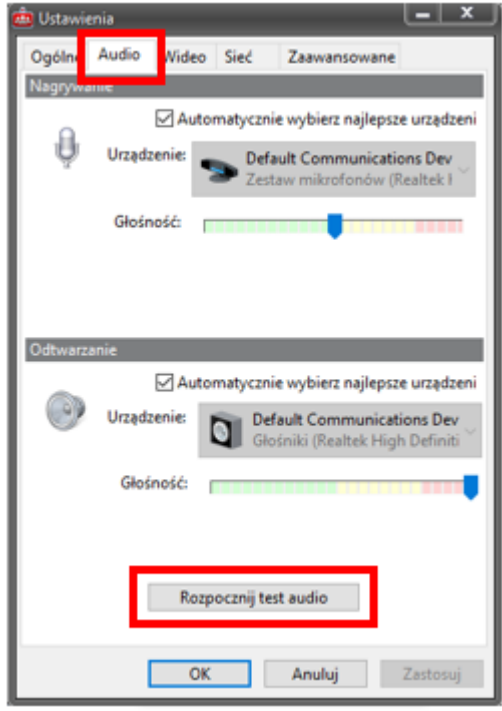

4. Następnie należy wybrać zakładkę "Wideo". Po kliknięciu w przycisk "Podgląd", na ekranie komputera powinien się pojawić widok z kamery komputera (lustrzane odbicie osoby siedzącej naprzeciw kamery).

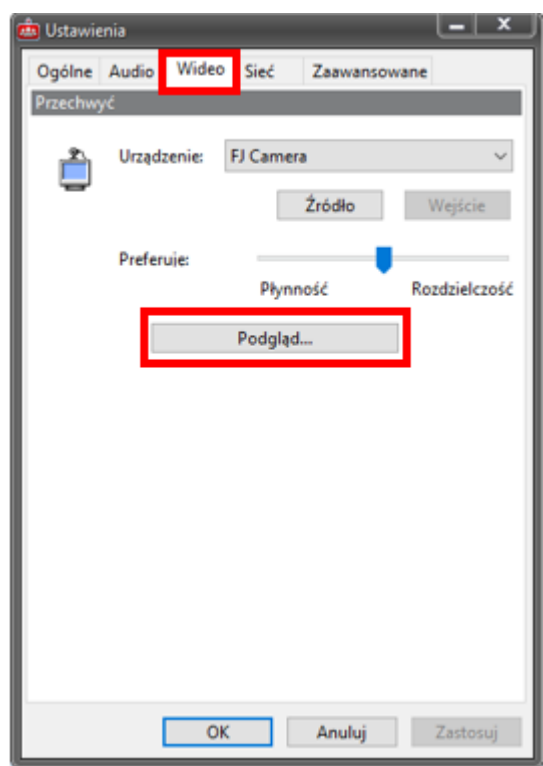

<span id="page-19-0"></span>Instalacja klienta Scopia Desktop w przeglądarce Internet Explorer

### INSTALACJA PROGRAMU

<span id="page-19-1"></span>1. Proszę wejść na stronę [https://vc.wroclaw.sa.gov.pl](https://vc.wroclaw.sa.gov.pl/) Na dole ekranu wyświetli się okno z przyciskiem "Pobierz".

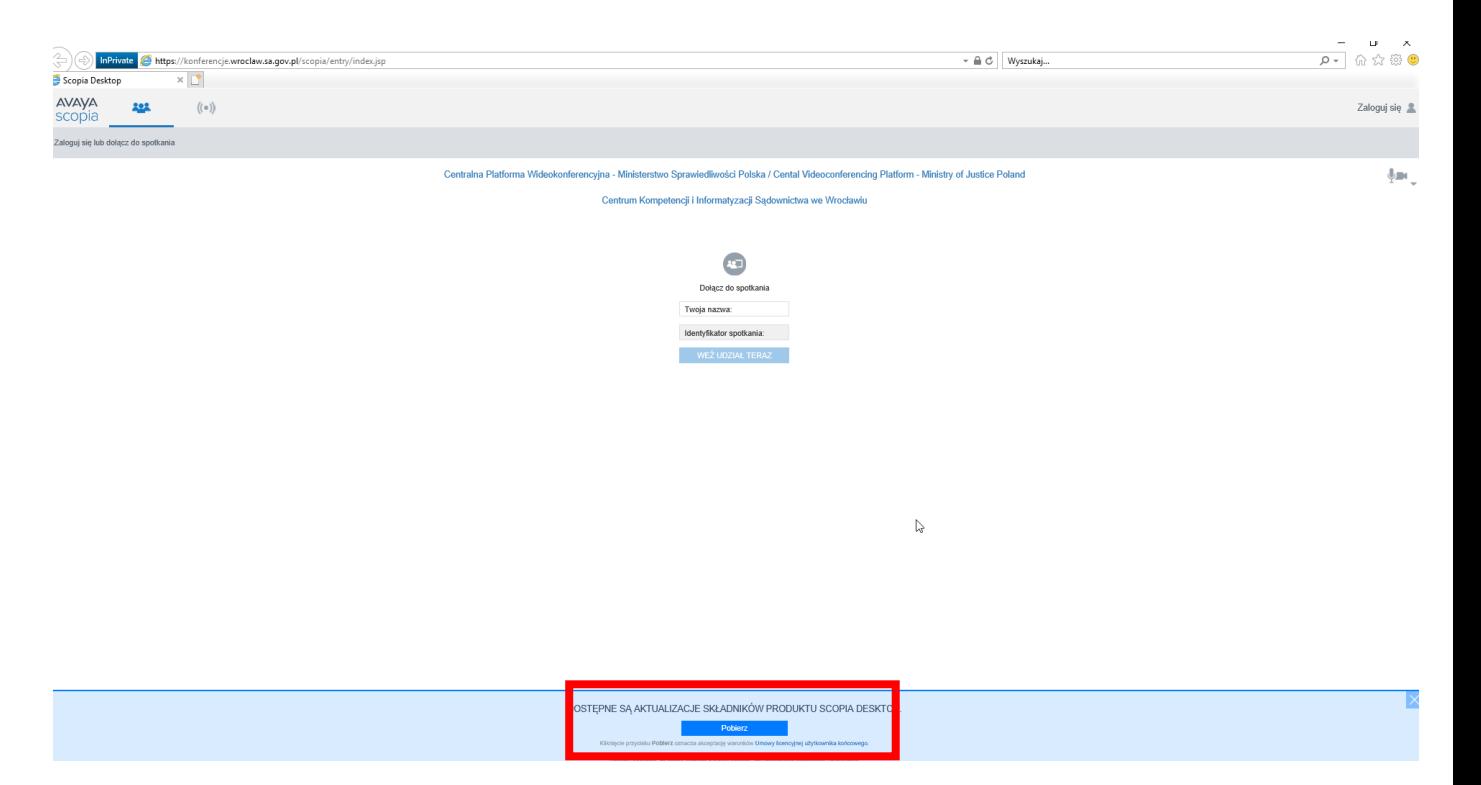

2. Na dole ekranu pojawi się okno instalacji. Należy wybrać opcję "Uruchom". Przez krótką chwilę system nie daje żadnych komunikatów. **PROSZĘ W TYM CZASIE NIE ZAMYKAĆ PRZEGLĄDARKI.**

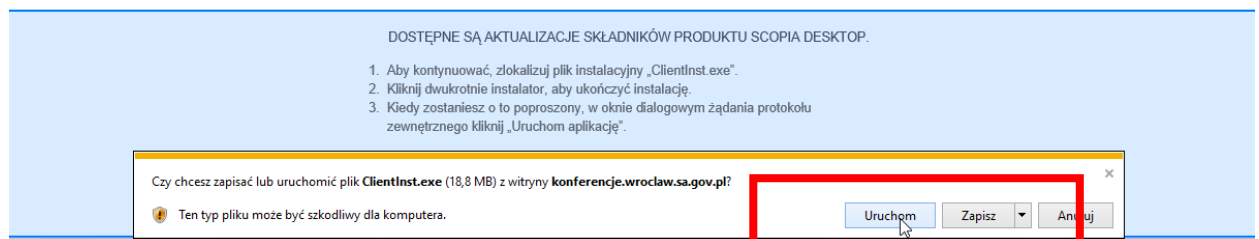

3. Zakończony proces instalacji zostaje potwierdzony komunikatem. Należy potwierdzić komunikat przyciskiem "OK".

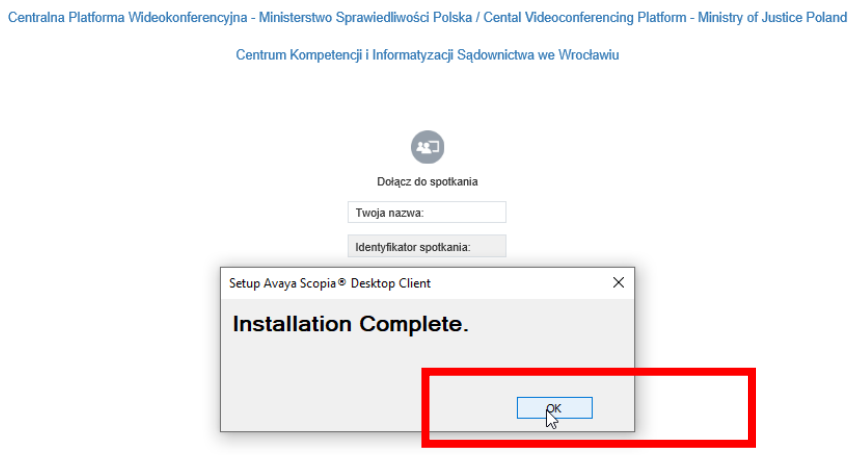

4. Po zakończonym procesie instalacji należy nacisnąć przycisk "Kontynuuj" na niebieskim pasku na dole strony w przeglądarce.

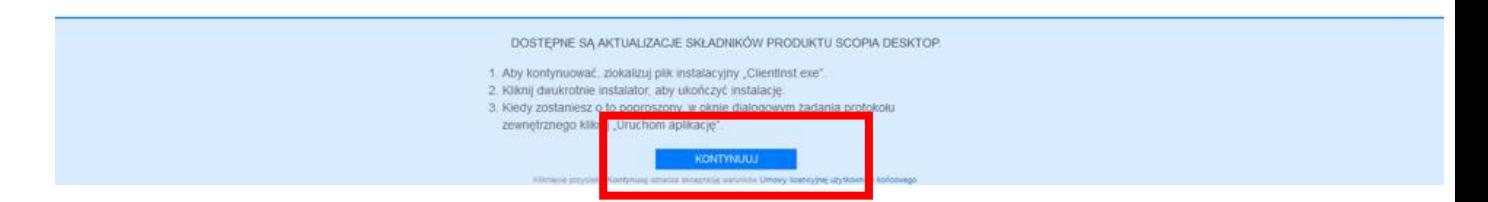

5. Następnie pojawi się okno jak niżej. Należy w tym wypadku wybrać opcję "Zezwalaj".

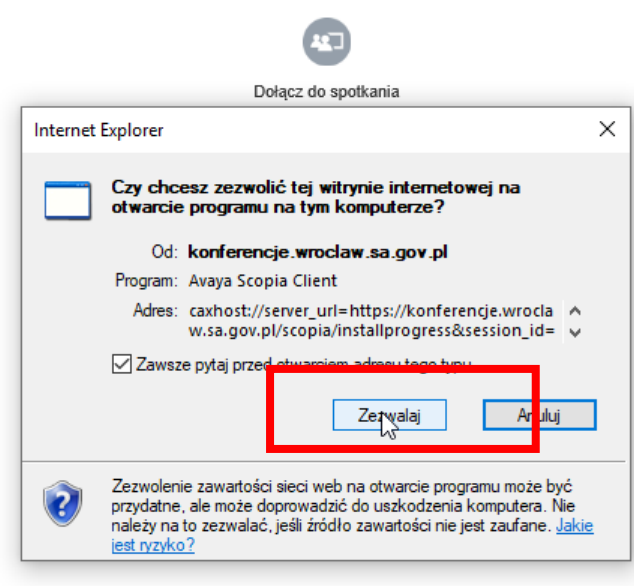

#### TESTOWE POŁĄCZENIE WIDEOKONFERENCYJNE

<span id="page-21-0"></span>1. Po przeprowadzeniu instalacji programu Scopia zgodnie z instrukcja powyżej, pojawi się okno logowania. Okno należy uzupełnić w zakresie pól "Twoja nazwa" oraz "Identyfikator **spotkania**". Jeżeli pola są nieaktywne należy uruchomić ponownie przeglądarkę i wejść na stronę [https://vc.wroclaw.sa.gov.pl](https://vc.wroclaw.sa.gov.pl/) Podczas próbnego połączenia wideokonferencyjnego pole "**Twoja nazwa**" można uzupełnić swoimi danymi osobowymi. W polu Identyfikator spotkania należy wpisać numer połączenia "6666" i kliknąć w przycisk "Weź udział teraz".

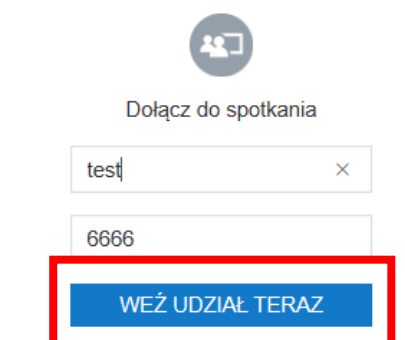

2. Po wpisaniu danych testowych, otworzy się okno do pisania kodu PIN spotkania. Należy wpisać kod: **12345**

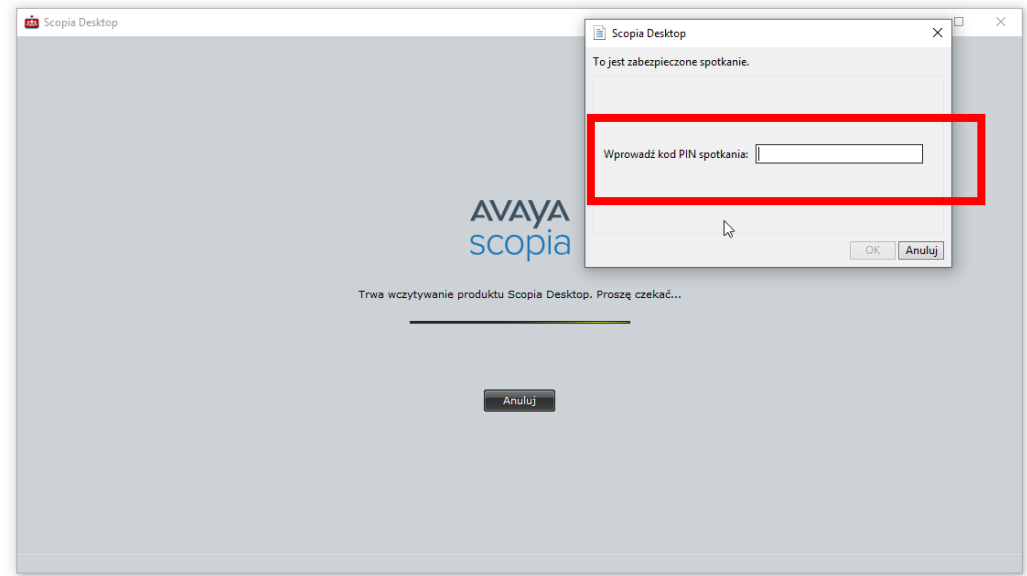

3. Po wpisaniu kodu i kliknięciu przycisku "OK" testowe połączenie wideokonferencyjne zostanie uruchomione. Pojawi się okno wyglądające jak niżej.

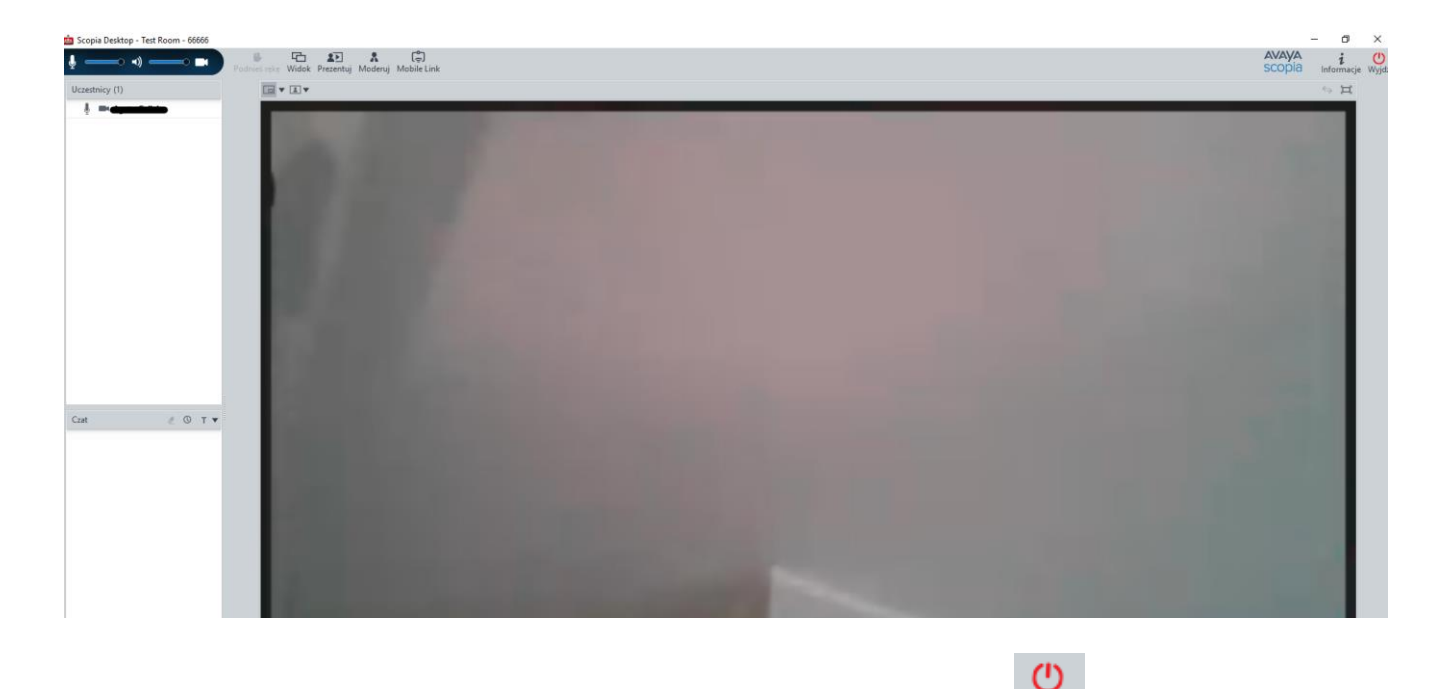

4. W celu zakończenia próbnej wideokonferencji należy kliknąć w przycisk Wyjdź, a następnie potwierdzić wybór.

TESTOWANIE USTAWIEŃ MIKFORONU, GŁOŚNIKÓW I KAMERY

<span id="page-22-0"></span>1. W celu poprawności działania mikrofonu, głośników i kamery należy kliknąć w prawym górnym rogu strony [https://vc.wroclaw.sa.gov.pl](https://vc.wroclaw.sa.gov.pl/) na symbol mikrofonu i kamery.

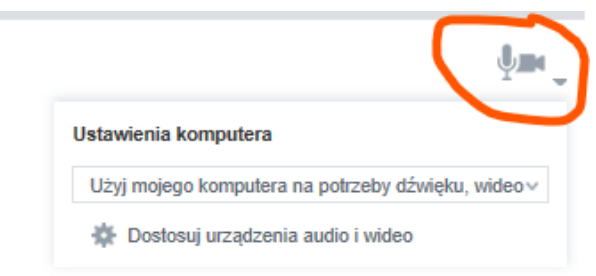

2. Następnie należy uruchomić opcję "**dostosuj urządzenia audio i wideo**" i zaakceptować propozycję przełączenia aplikacji na Avaya Scopia Client o ile taki komunikat się pokaże.

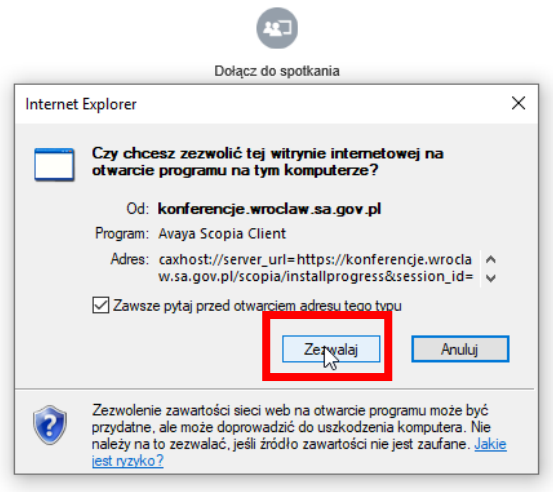

3. Należy wybrać zakładkę "Audio", a następnie możliwe jest dostosowanie głośności mikrofonu i głośników. Zalecane jest zaznaczenie opcji "Automatycznie wybierz najlepsze urządzenie". W celu weryfikacji głośności mikrofonu i głośników należy wybrać opcję "Rozpocznij test **audio**" i wypowiedzieć kilka słów. Jeśli własny dźwięk będzie słyszalny przez głośniki komputera lub słuchawki oznacza to że mikrofon jest właściwie ustawiony do przekazywania dźwięku w czasie wideokonferencji.

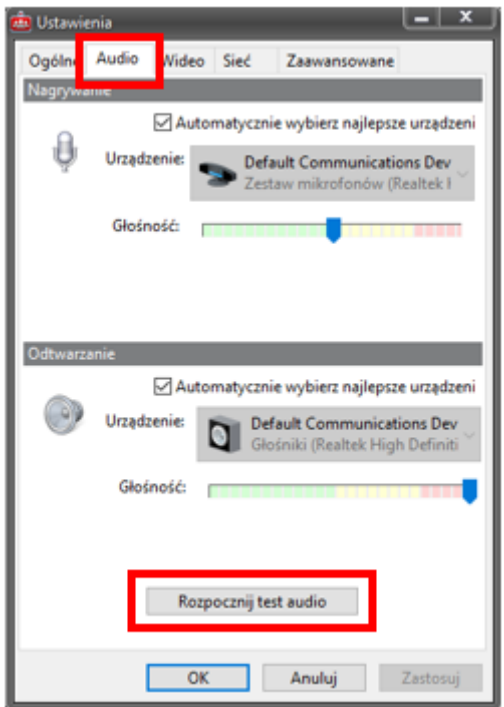

4. Następnie należy wybrać zakładkę "Wideo". Po kliknięciu w przycisk "Podgląd", na ekranie komputera powinien się pojawić widok z kamery komputera (lustrzane odbicie osoby siedzącej naprzeciw kamery).

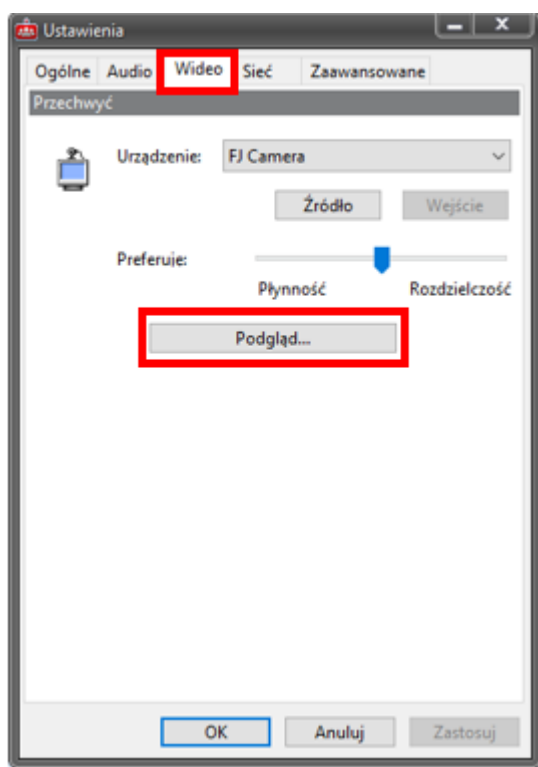

<span id="page-24-1"></span><span id="page-24-0"></span>Instalacja klienta Scopia Desktop w przeglądarce Google Chrome

INSTALACJA PROGRAMU

1. Proszę wejść na stronę [https://vc.wroclaw.sa.gov.pl](https://vc.wroclaw.sa.gov.pl/) Na dole ekranu wyświetli się okno z przyciskiem "Pobierz".

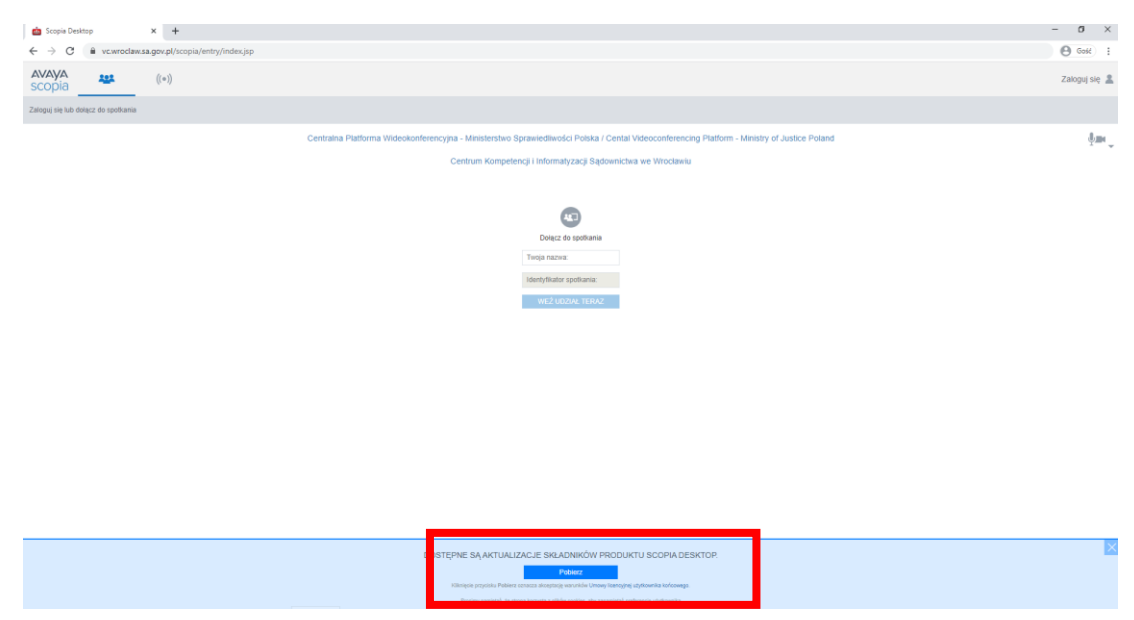

2. Po kliknięciu w przycisk "Pobierz" w lewym dolnym rogu wyświetli się informacja o postępie pobierania oprogramowania**. PROSZĘ W TYM CZASIE NIE ZAMYKAĆ PRZEGLĄDARKI.**

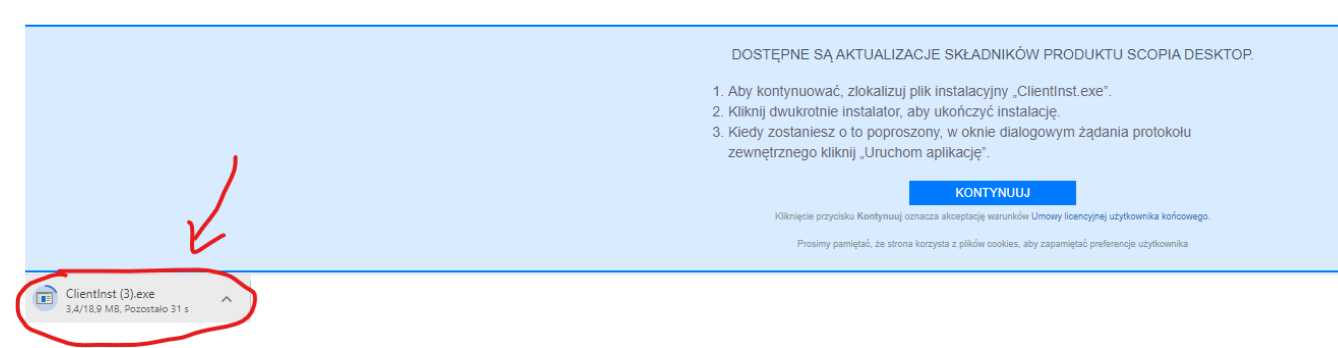

3. Po zakończeniu pobierania, proszę kliknąć w lewy dolny róg ekranu przeglądarki, w tym miejscu gdzie wyświetlała się informacja o postępie w pobieraniu oprogramowania. System rozpocznie instalację oprogramowania.

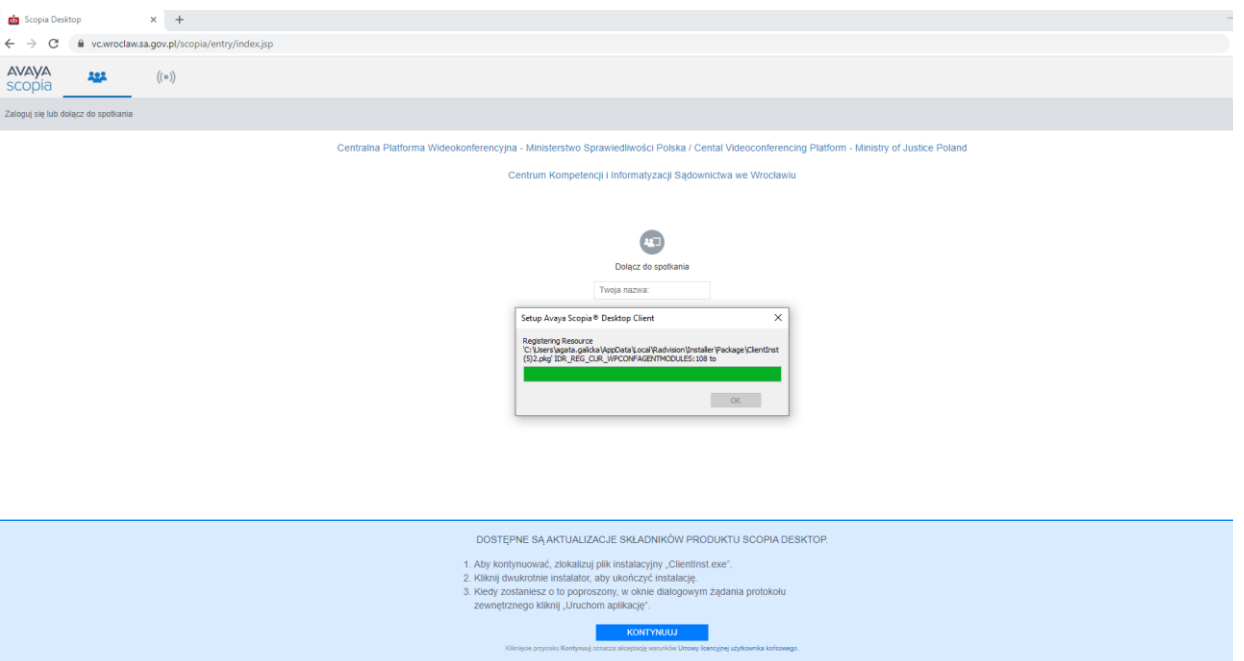

4. Zakończony proces instalacji zostaje potwierdzony komunikatem. Należy potwierdzić komunikat przyciskiem "OK".

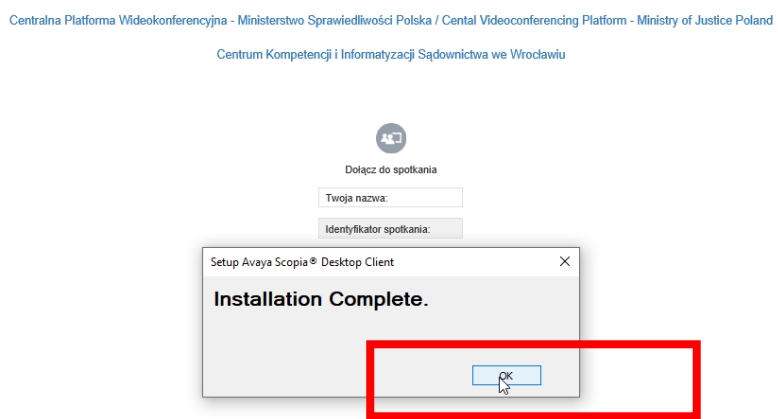

5. Po zakończonym procesie instalacji należy nacisnąć przycisk "Kontynuuj" na niebieskim pasku na dole strony w przeglądarce.

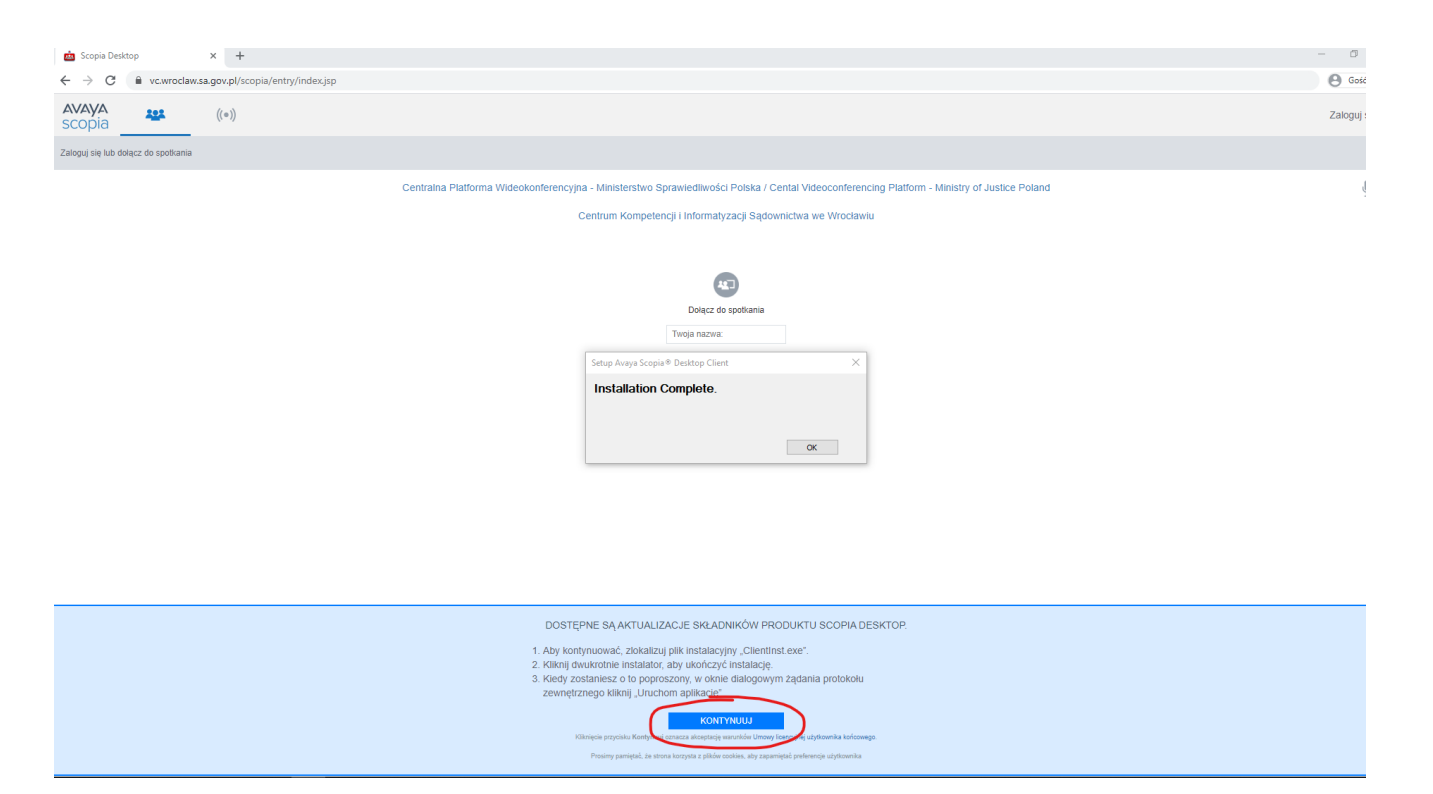

6. Wyświetli się okno z prośbą o uruchomienie aplikacji Avaya Scopia Client. Należy nacisnąć przycisk "Otwórz Avaya Scopia Client".

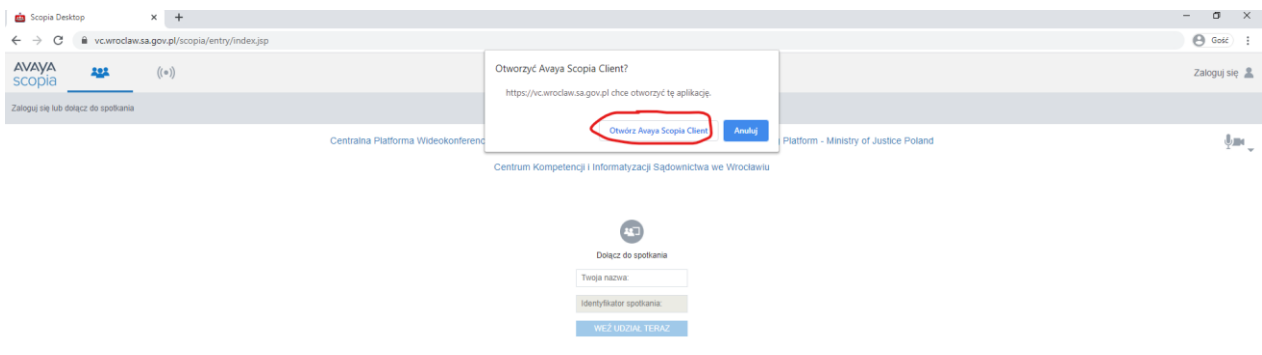

#### TESTOWE POŁĄCZENIE WIDEOKONFERENCYJNE

<span id="page-27-0"></span>1. Po przeprowadzeniu instalacji programu Scopia zgodnie z instrukcja powyżej, pojawi się okno logowania. Okno należy uzupełnić w zakresie pól "Twoja nazwa" oraz "Identyfikator **spotkania**". Jeżeli pola są nieaktywne należy uruchomić ponownie przeglądarkę i wejść na stronę [https://vc.wroclaw.sa.gov.pl](https://vc.wroclaw.sa.gov.pl/) Podczas próbnego połączenia wideokonferencyjnego pole "Twoja nazwa" można uzupełnić swoimi danymi osobowymi. W polu Identyfikator spotkania należy wpisać numer połączenia "6666" i kliknąć w przycisk "Weź udział teraz".

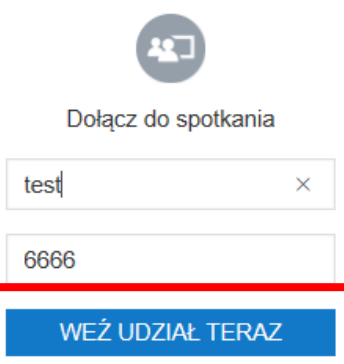

2. Po wpisaniu danych testowych, otworzy się okno do pisania kodu PIN spotkania. Należy wpisać kod: **12345.**

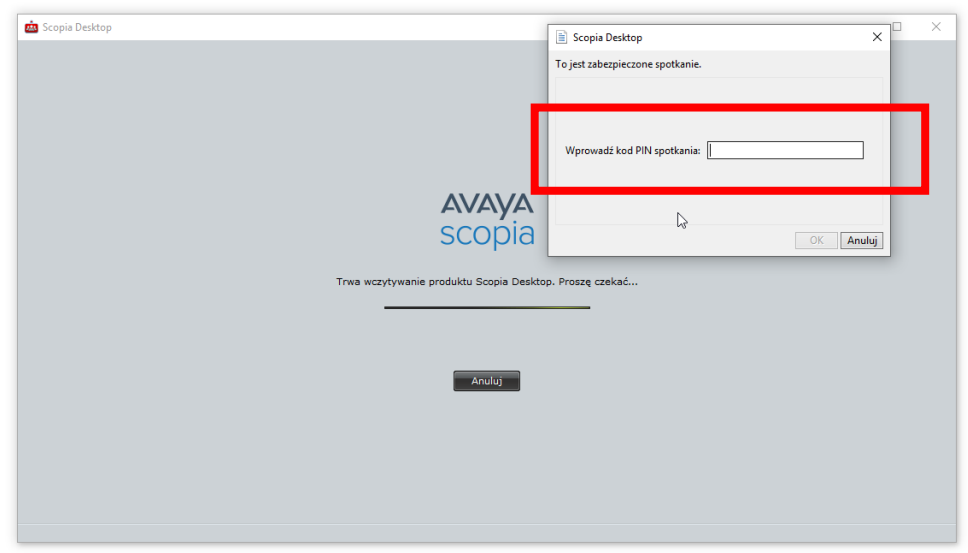

3. Po wpisaniu kodu i kliknięciu przycisku "OK" testowe połączenie wideokonferencyjne zostanie uruchomione. Pojawi się okno wyglądające jak niżej.

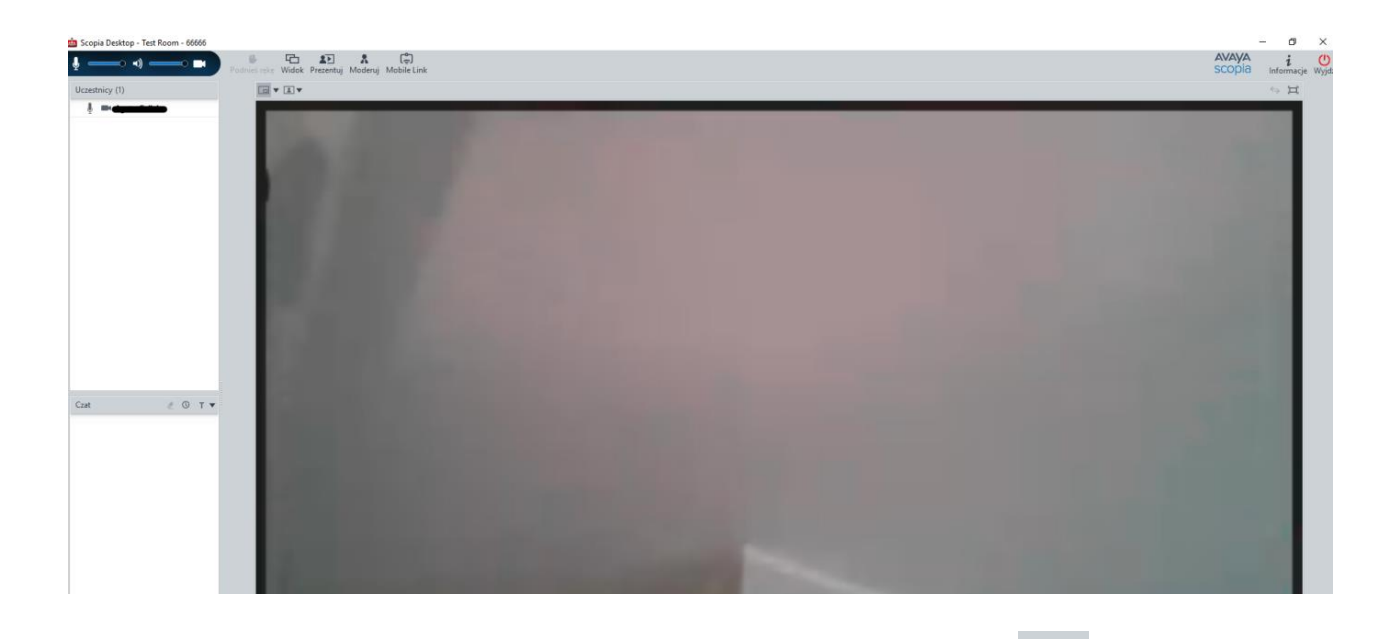

4. W celu zakończenia próbnej wideokonferencji należy kliknąć w przycisk <sup>Wyjdź</sup>, a następnie potwierdzić wybór.

TESTOWANIE USTAWIEŃ MIKFORONU, GŁOŚNIKÓW I KAMERY

<span id="page-29-0"></span>1. W celu poprawności działania mikrofonu, głośników i kamery należy kliknąć w prawym górnym rogu strony [https://vc.wroclaw.sa.gov.pl](https://vc.wroclaw.sa.gov.pl/) na symbol mikrofonu i kamery.

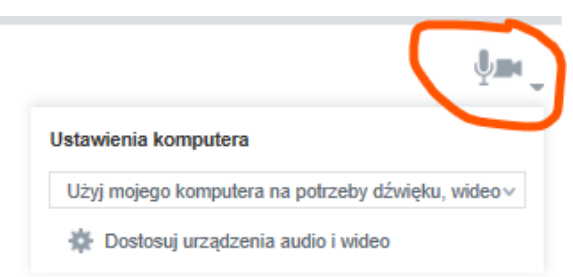

2. Następnie należy uruchomić opcję "**dostosuj urządzenia audio i wideo**" i zaakceptować propozycję przełączenia aplikacji na Avaya Scopia Client o ile taki komunikat się pokaże.

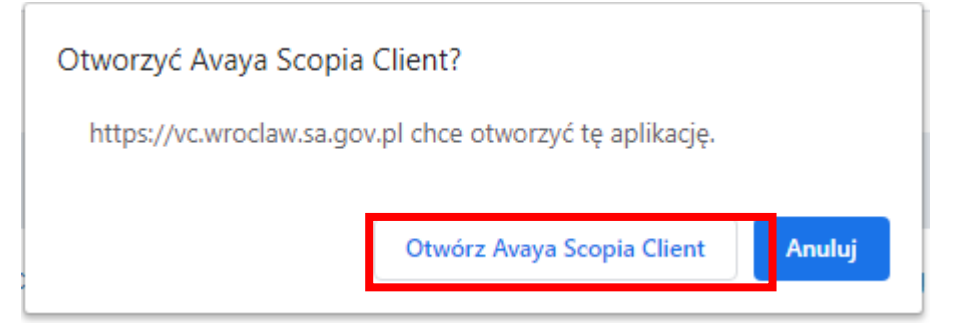

3. Należy wybrać zakładkę "Audio", a następnie możliwe jest dostosowanie głośności mikrofonu i głośników. Zalecane jest zaznaczenie opcji "Automatycznie wybierz najlepsze urządzenie". W celu weryfikacji głośności mikrofonu i głośników należy wybrać opcję "Rozpocznij test **audio**" i wypowiedzieć kilka słów. Jeśli własny dźwięk będzie słyszalny przez głośniki komputera lub słuchawki oznacza to że mikrofon jest właściwie ustawiony do przekazywania dźwięku w czasie wideokonferencji.

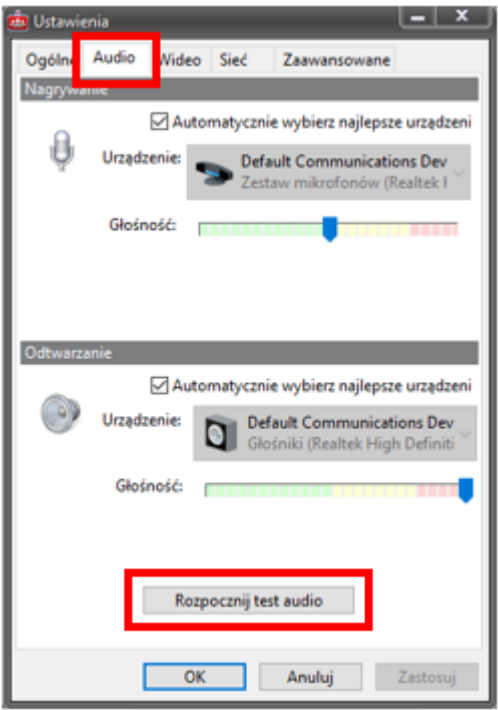

4. Następnie należy wybrać zakładkę "Wideo". Po kliknięciu w przycisk "Podgląd", na ekranie komputera powinien się pojawić widok z kamery komputera (lustrzane odbicie osoby siedzącej naprzeciw kamery).

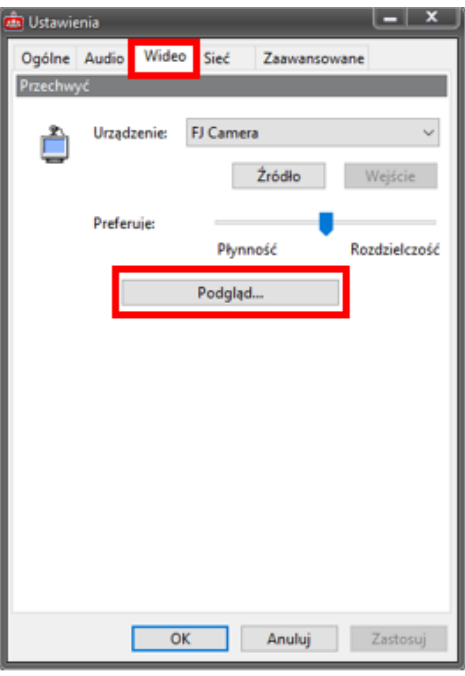

### Instalacja klienta Scopia Desktop w przeglądarce Safari

### INSTALACJA PROGRAMU

<span id="page-31-1"></span><span id="page-31-0"></span>1. Proszę wejść na stronę [https://vc.wroclaw.sa.gov.pl](https://vc.wroclaw.sa.gov.pl/) Na dole ekranu wyświetli się okno z przyciskiem "Pobierz".

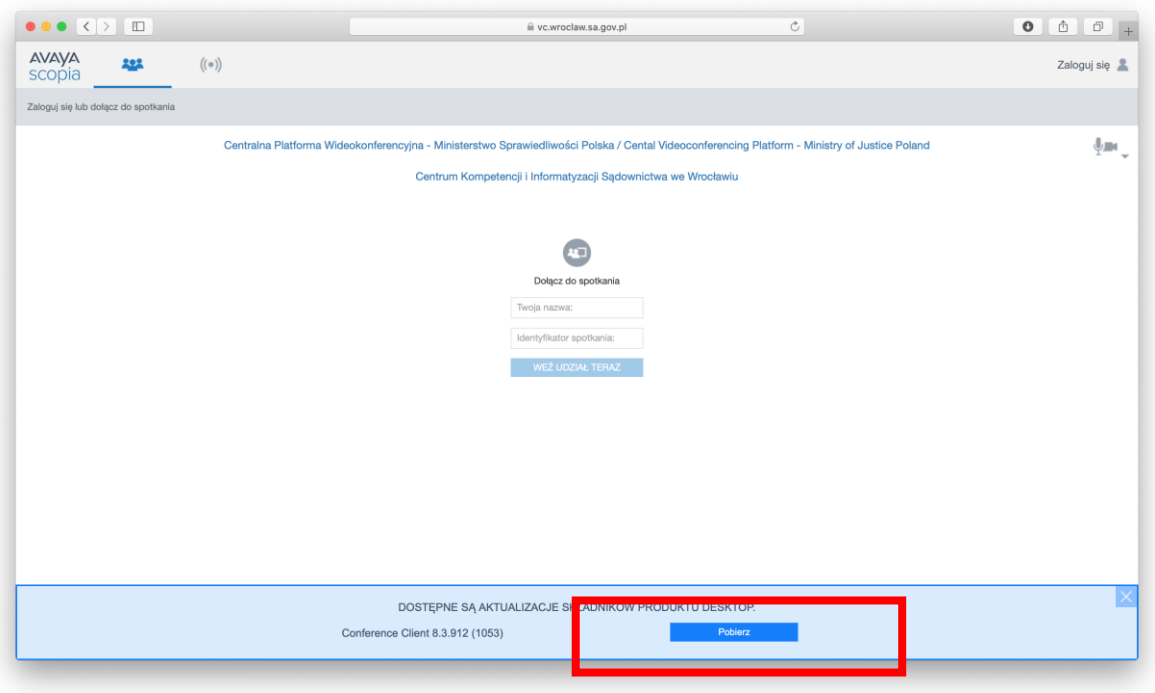

2. Następnie w oknie, które się wyświetli należy kliknąć "Zachowaj", dzięki czemu program się pobierze.

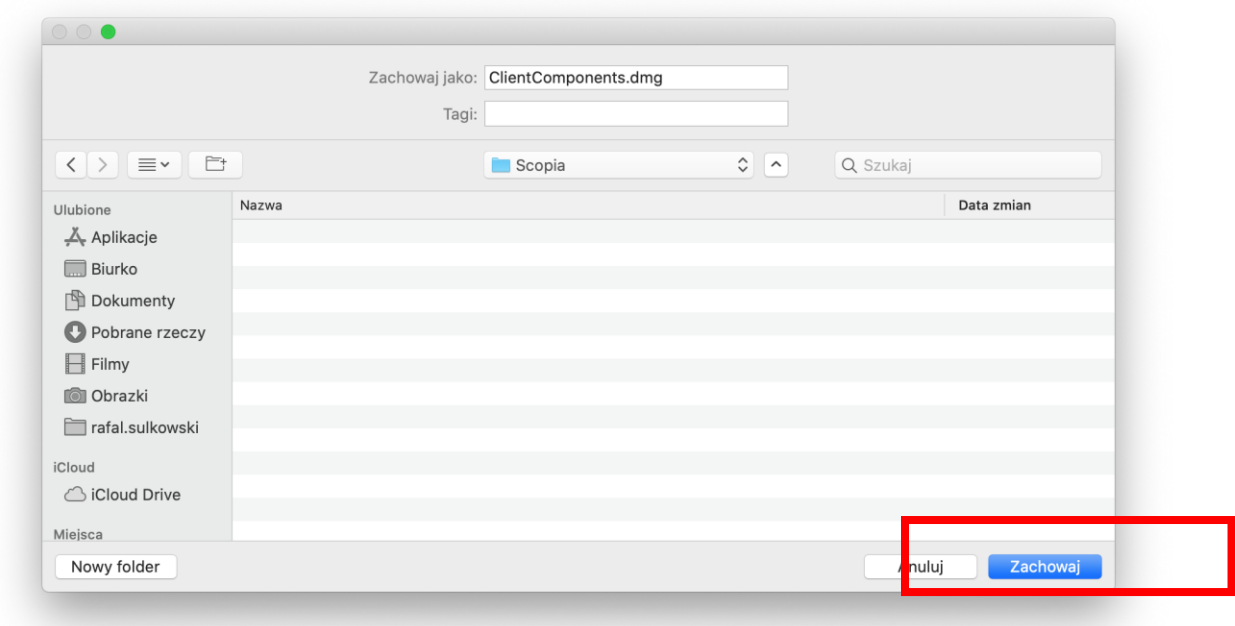

3. Po zakończeniu pobierania należy otworzyć pobrany plik oraz postępować zgodnie z krokami instalacji, które obrazują poniższe zrzuty ekranu.

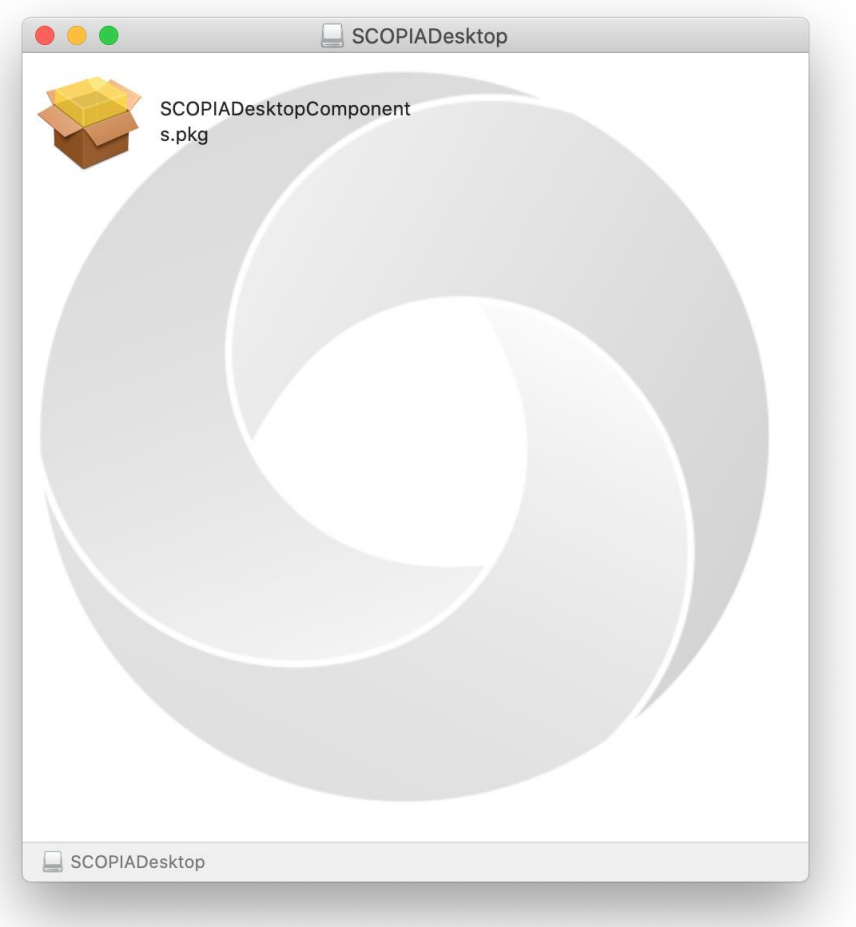

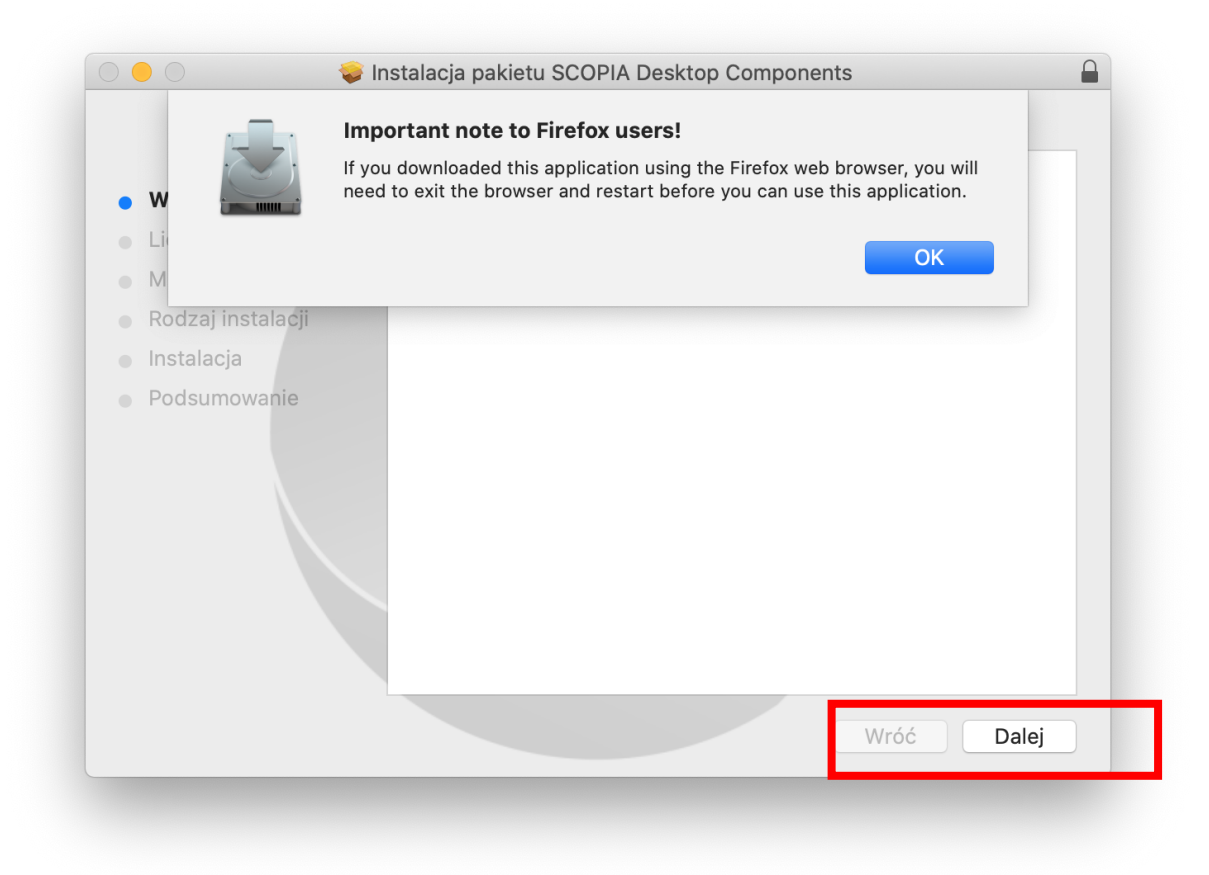

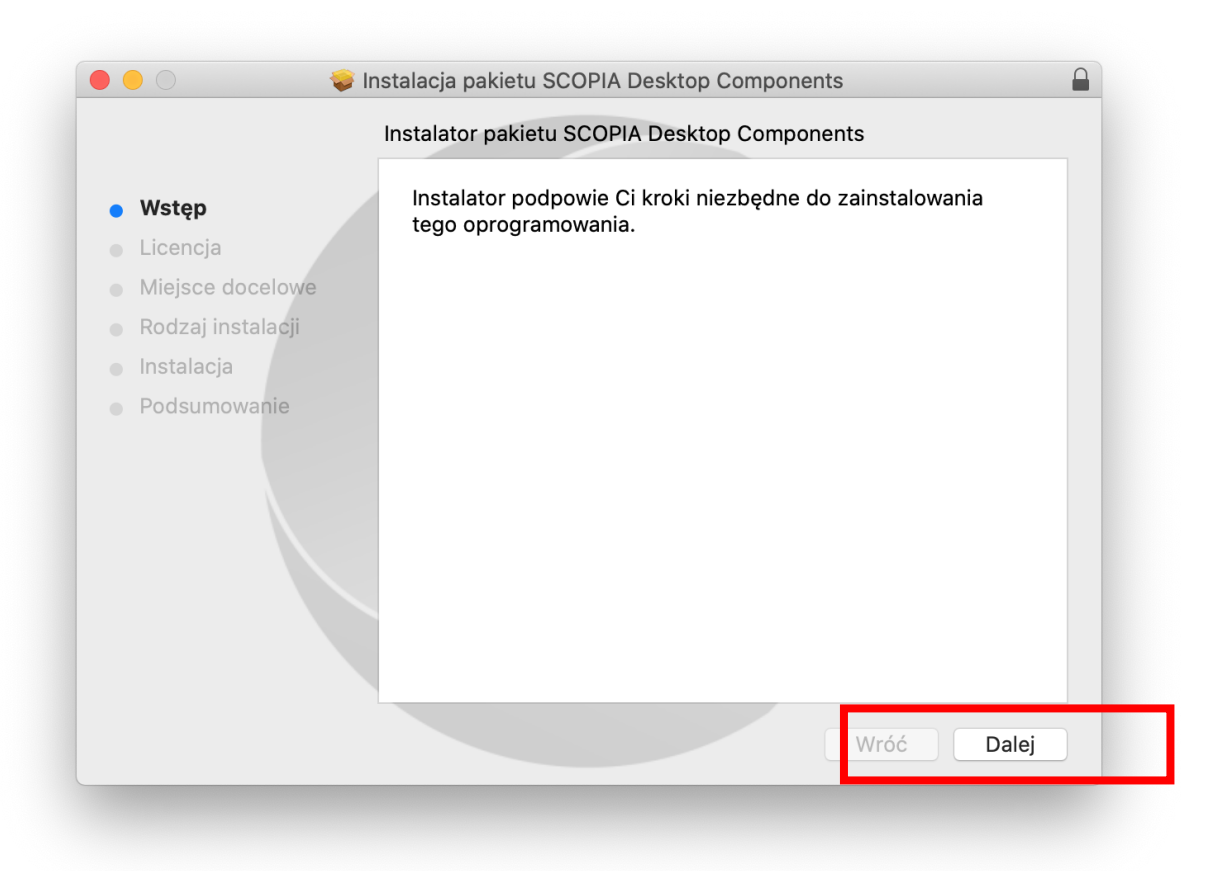

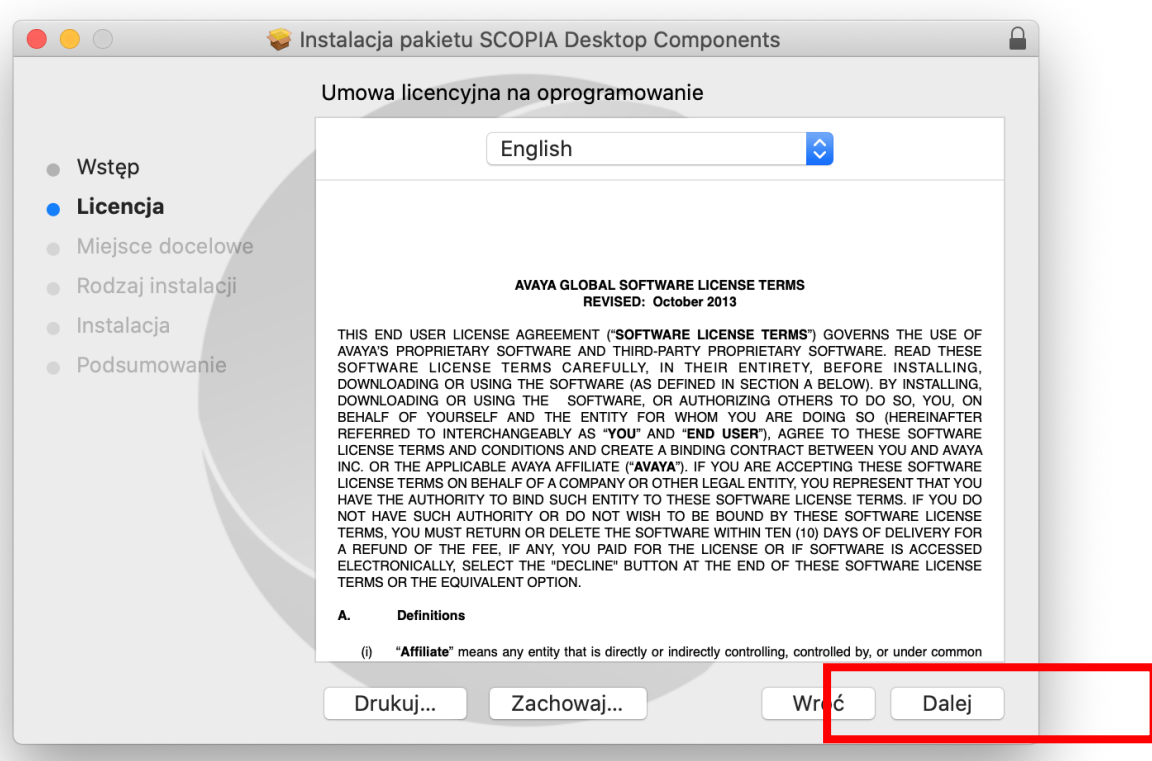

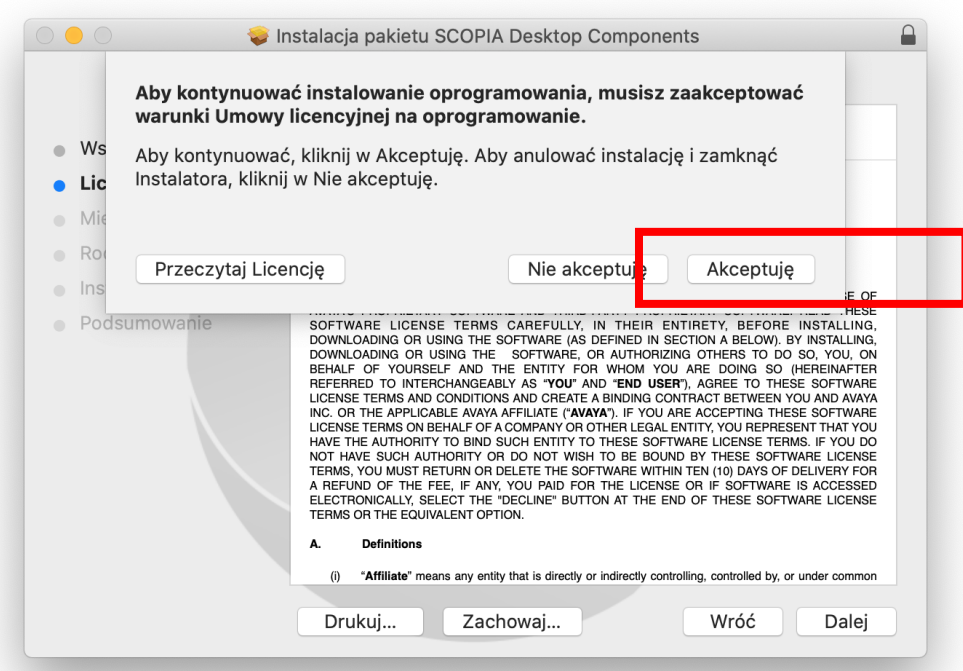

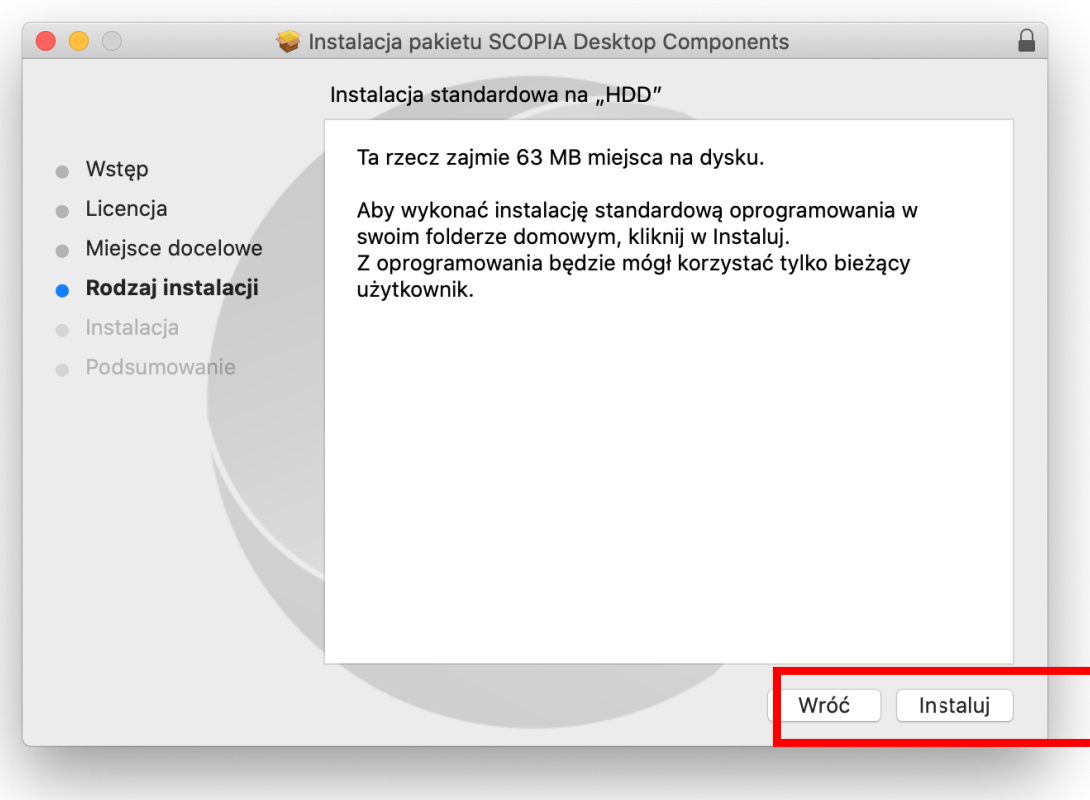

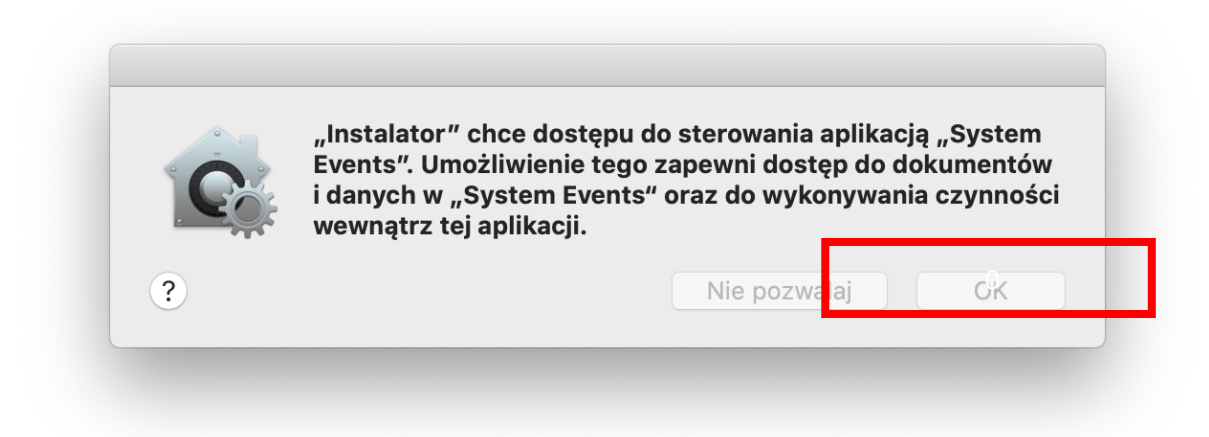

4. Zakończenie instalacji zostanie wskazane komunikatem widocznym niżej.

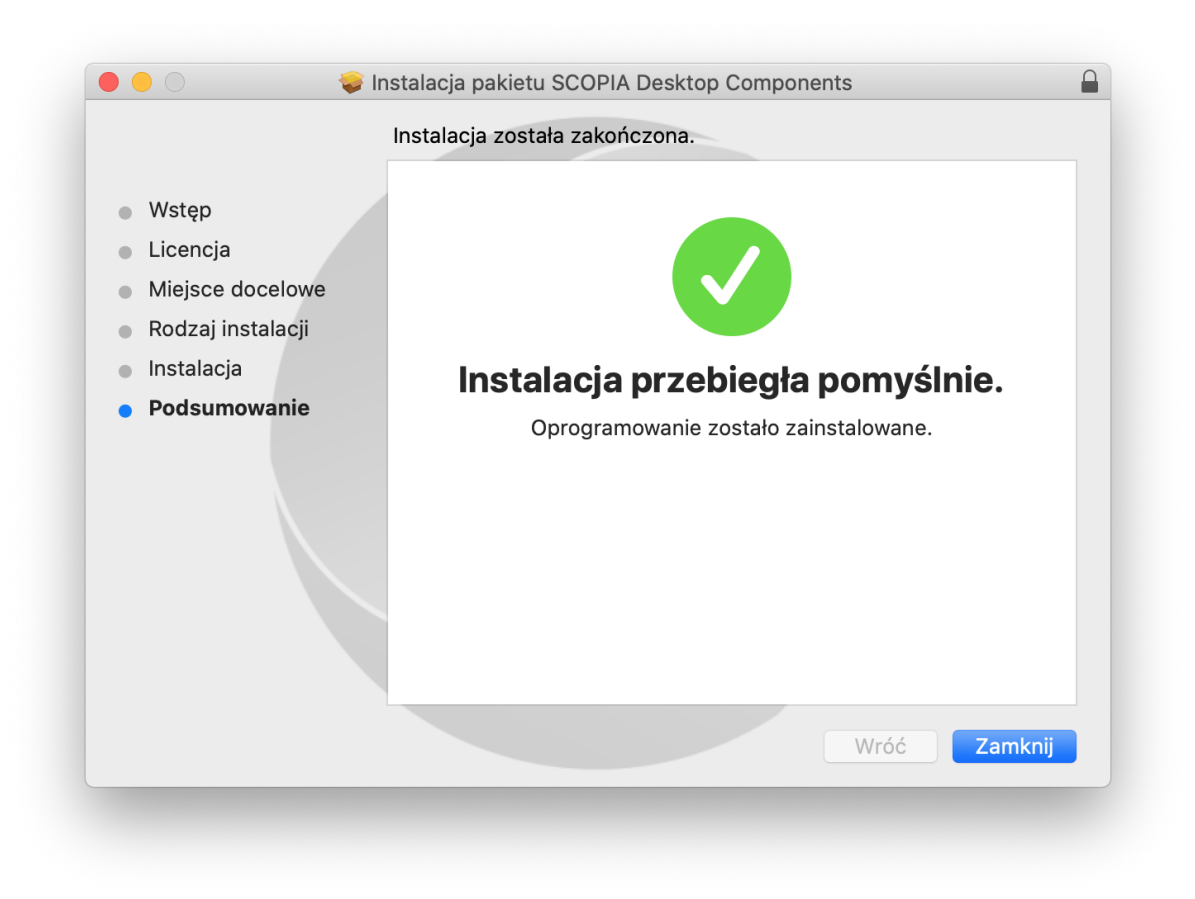

5. Po zakończeniu instalacji należy ponownie wejść na stronę internetową [https://vc.wroclaw.sa.gov.pl](https://vc.wroclaw.sa.gov.pl/), a następnie na dole strony kliknąć przycisk "Kontynuuj", a następnie wyrazić zgodę na otworzenie programu Scopia na tym komputerze.

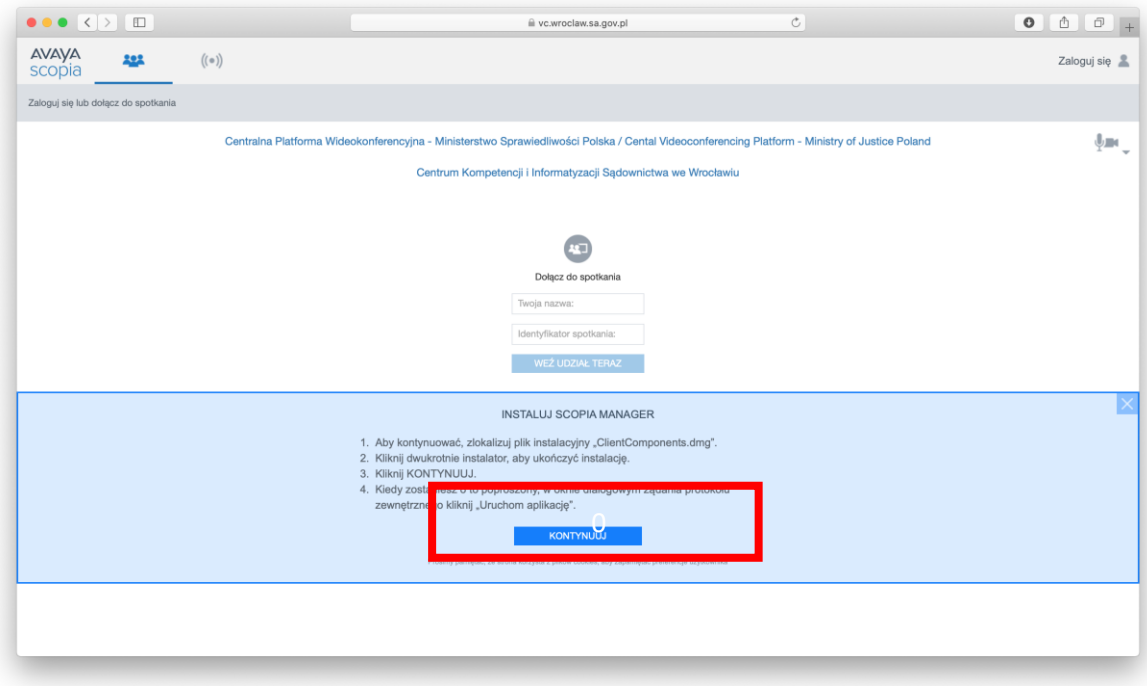

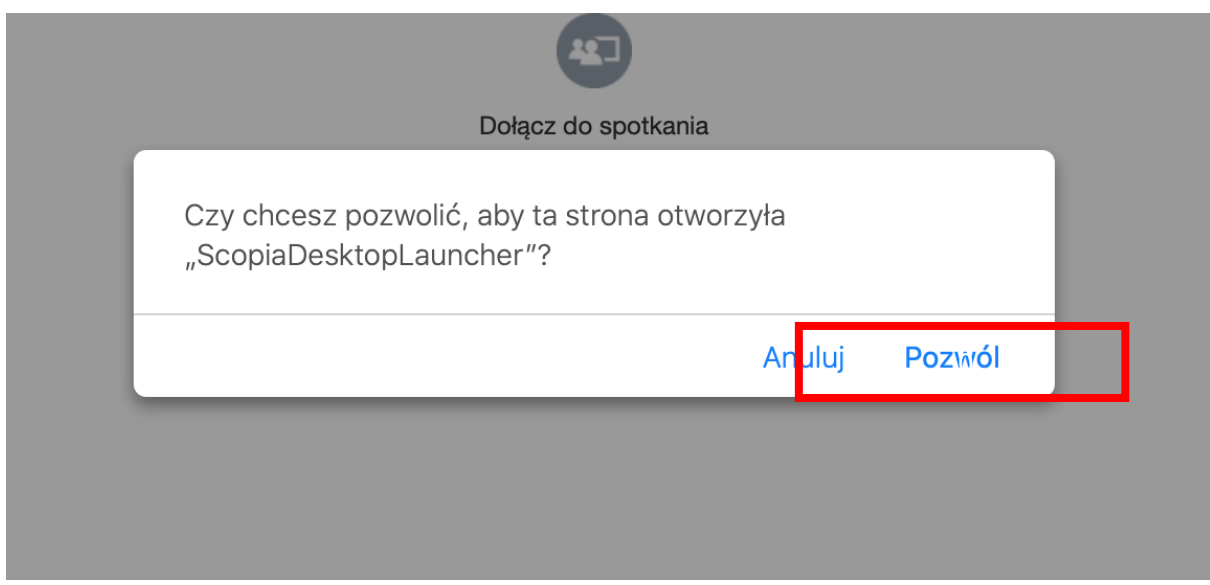

### TESTOWE POŁĄCZENIE WIDEOKONFERENCYJNE

<span id="page-38-0"></span>1. Po przeprowadzeniu instalacji programu Scopia zgodnie z instrukcja powyżej, pojawi się okno logowania. Okno należy uzupełnić w zakresie pól "Twoja nazwa" oraz "Identyfikator **spotkania**". Jeżeli pola są nieaktywne należy uruchomić ponownie przeglądarkę i wejść na stronę [https://vc.wroclaw.sa.gov.pl](https://vc.wroclaw.sa.gov.pl/) Podczas próbnego połączenia wideokonferencyjnego pole "**Twoja nazwa**" można uzupełnić swoimi danymi osobowymi. W polu Identyfikator spotkania należy wpisać numer połączenia "6666" i kliknąć w przycisk "Weź udział teraz".

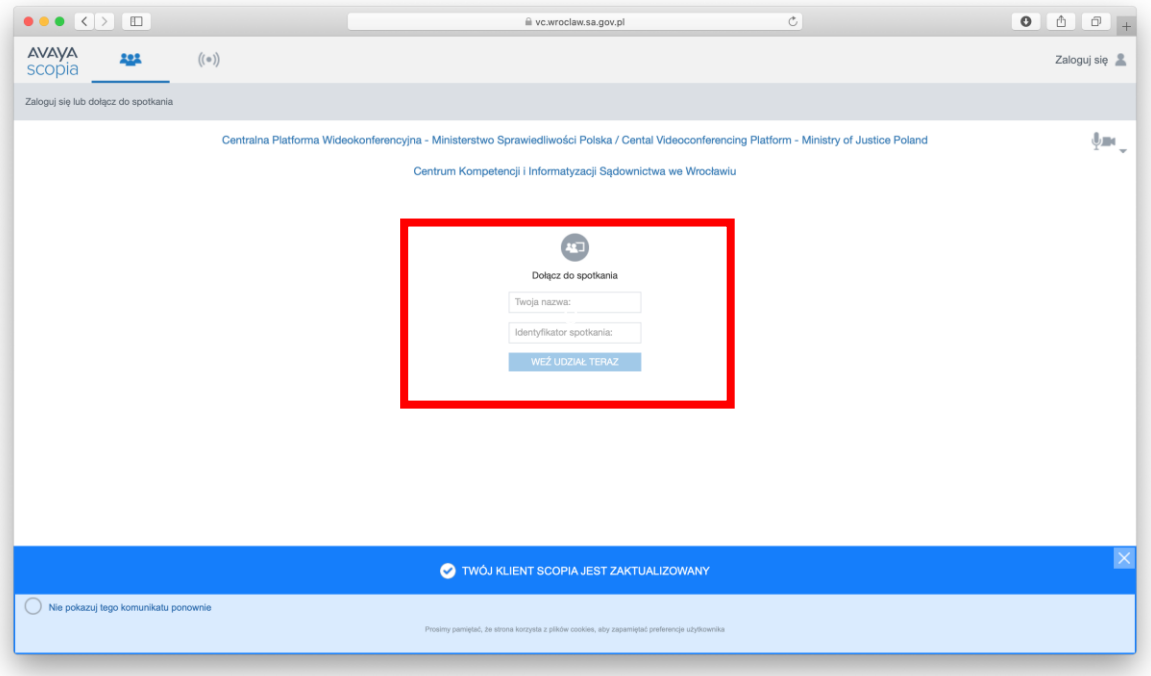

2. Po wpisaniu danych testowych, otworzy się okno do pisania kodu PIN spotkania. Należy wpisać kod: **12345.**

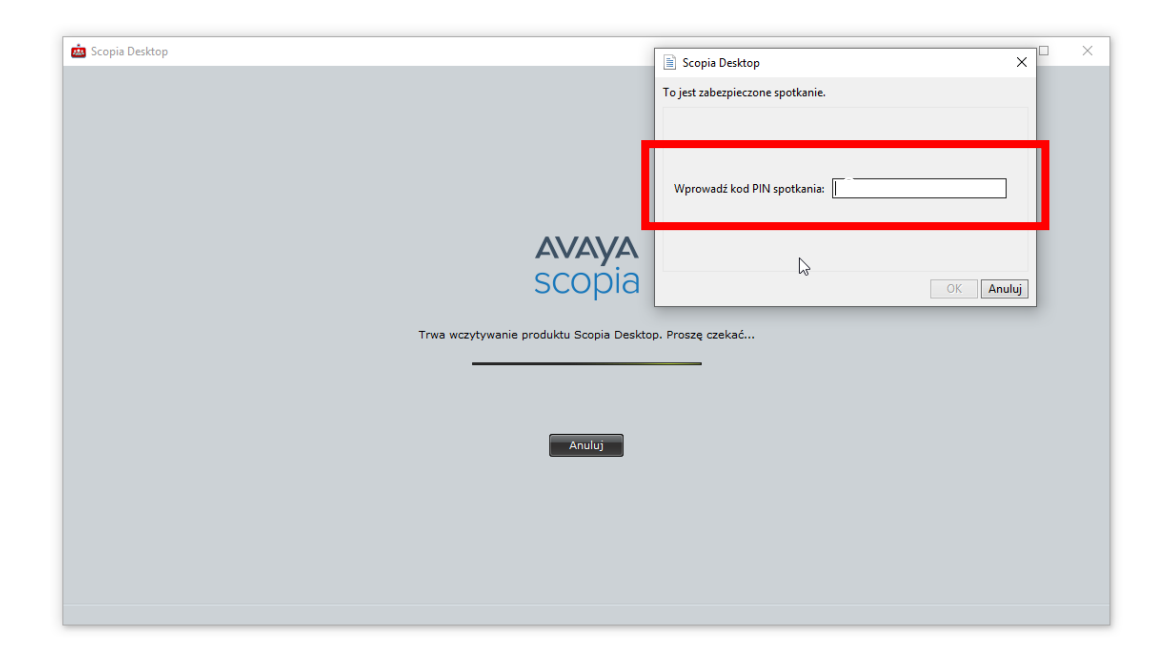

3. Po wpisaniu kodu i kliknięciu przycisku "OK" testowe połączenie wideokonferencyjne zostanie uruchomione. Pojawi się okno wyglądające jak niżej.

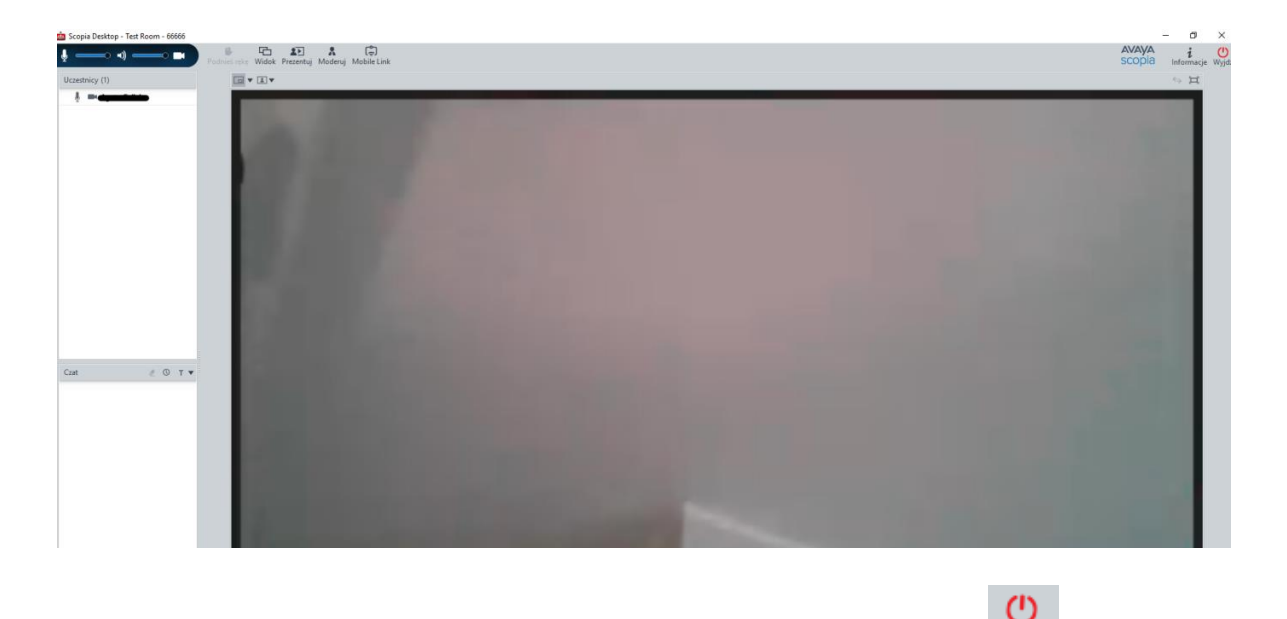

4. W celu zakończenia próbnej wideokonferencji należy kliknąć w przycisk Wyjdź, a następnie potwierdzić wybór.

Instalacja Avaya Scopia Mobile na urządzeniach z systemem iOS (iPhone)

<span id="page-39-0"></span>Przy korzystaniu z aplikacji zainstalowanej na urządzeniach mobilnych należy pamiętać o stałym dostępie do ładowarki oraz gniazda elektrycznego.

### INSTALACJA PROGRAMU

<span id="page-40-0"></span>1. W sklepie App Store należy wpisać nazwę "scopia avaya desktop" – (bez znaków ""). Następnie należy pobrać wyszukaną aplikację.

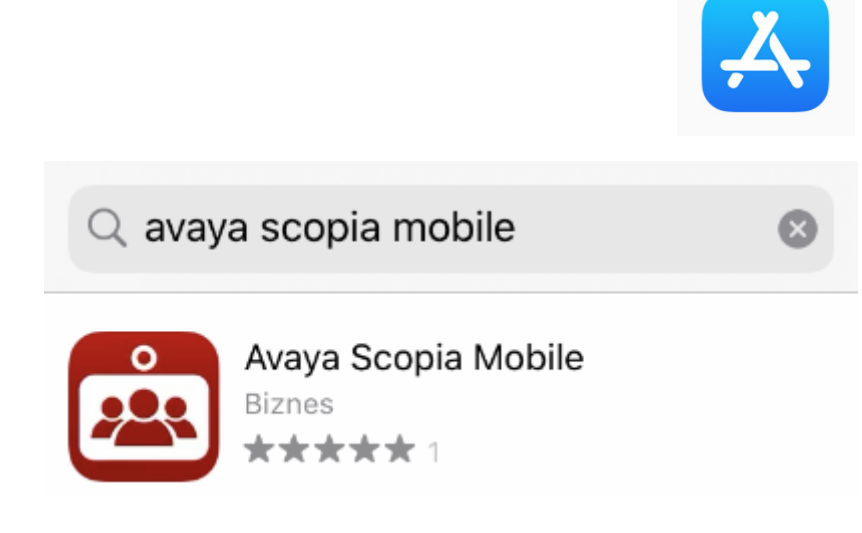

2. Aplikacja oznaczona jest na telefonie wskazaną niżej ikoną.

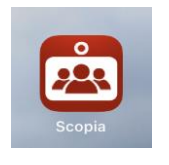

### TESTOWE POŁĄCZENIE WIDEOKONFERENCYJNE

<span id="page-40-1"></span>1. Należy uruchomić aplikacje Avaya Scopia Mobile i następnie w polu "Wprowadź adres **serwera**" należy wpisać vc.wroclaw.sa.gov.pl. Pozostałe pola należy pozostawić puste, a następnie należy kliknąć "Gotowe".

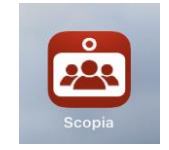

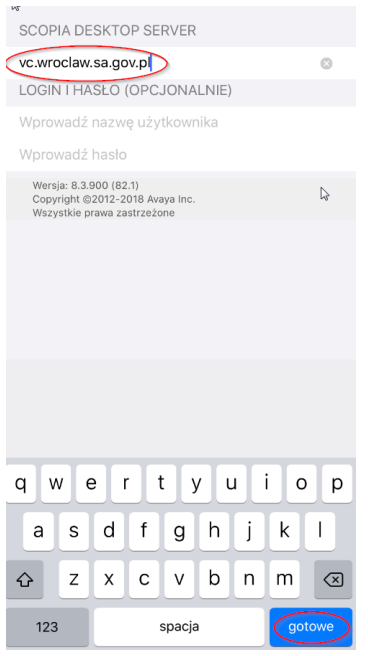

2. Kolejny krok to wpisanie numeru spotkania (identyfikator) i kliknięcie przycisku "Połącz". W celu testowego połączenia należy wpisać numer spotkania "6666".

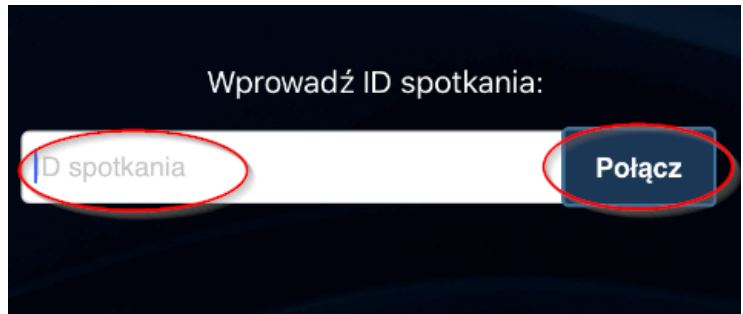

3. Po poprawnym wpisaniu adresu serwera oraz numeru spotkania aplikacja zażąda uzyskania zezwolenia na użycie aparatu, (kamery) wbudowanej w telefon, do wykonania połącznia wideo.

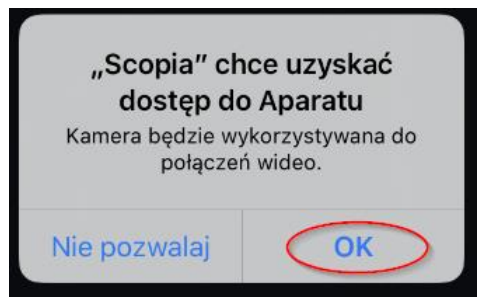

4. Następnie aplikacja poprosi o podanie numeru PIN spotkania/pokoju, który należy potwierdzić przyciskiem OK. W celu testowego połączenia należy wpisać PIN spotkania: "12345".

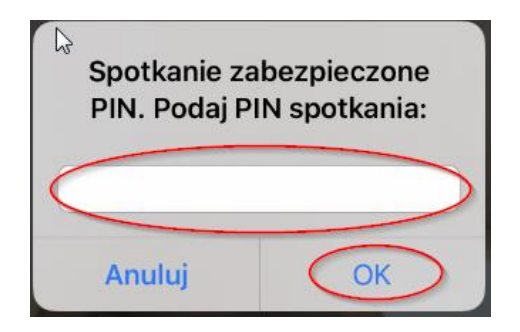

5. W ostatnim kroku aplikacja zażąda uzyskania zezwolenia na użycie mikrofonu wbudowanego w telefon.

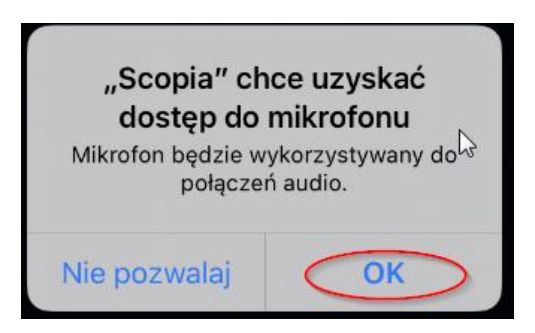

Instalacja Avaya Scopia Mobile na urządzeniach z systemem Android

<span id="page-42-0"></span>Przy korzystaniu z aplikacji zainstalowanej na urządzeniach mobilnych należy pamiętać o stałym dostępie do ładowarki oraz gniazda elektrycznego.

### INSTALACJA PROGRAMU

<span id="page-42-1"></span>1. W sklepie Google Play należy wpisać "scopia avaya desktop" – (bez znaków "").

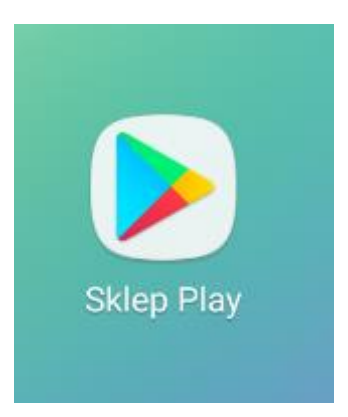

#### $\leftarrow$ scopia desktop avaya

# Polecane dla Ciebie

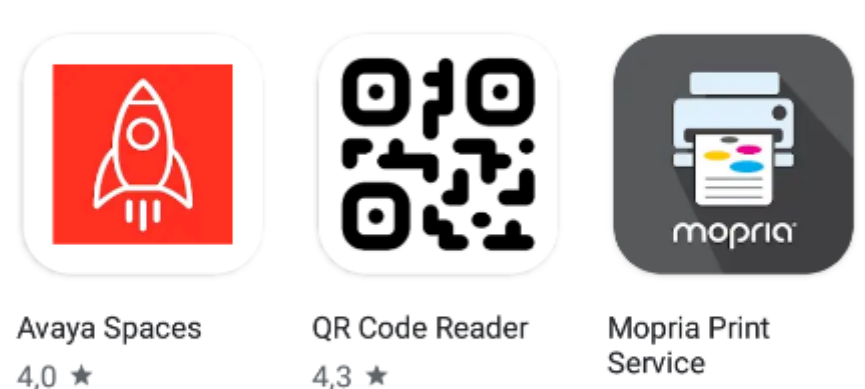

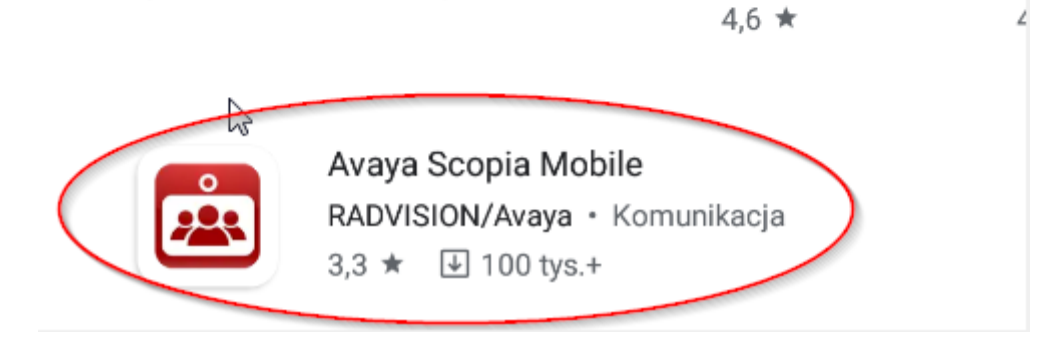

2. Następnie należy pobrać wyszukaną aplikację, klikając "Zainstaluj".

¢ έ

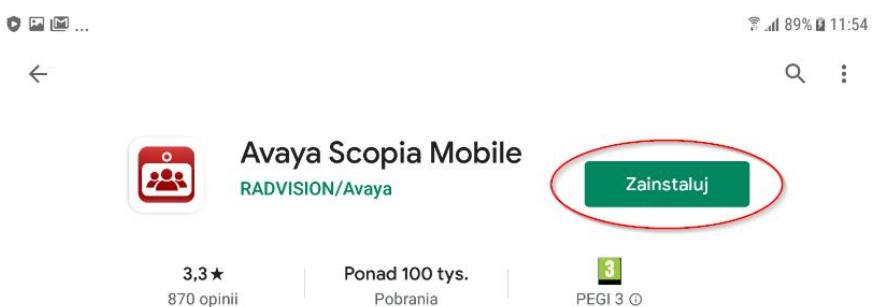

<sup>O</sup> Ta aplikacja może nie być zoptymalizowana pod kątem Twojego urządzenia

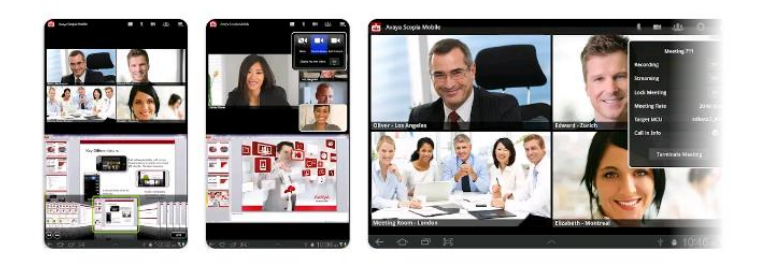

#### O aplikacji

 $\rightarrow$ 

SCOPIA Mobile jest już dostępna dla telefonów z systemem Android i tabletek!

Komunikacja

3. W przypadku pojawienia się pytania o dodanie opcji płatności należy użyć przycisku "POMIŃ", aplikacja jest całkowicie darmowa i nie wymaga ponoszenia dodatkowych opłat.

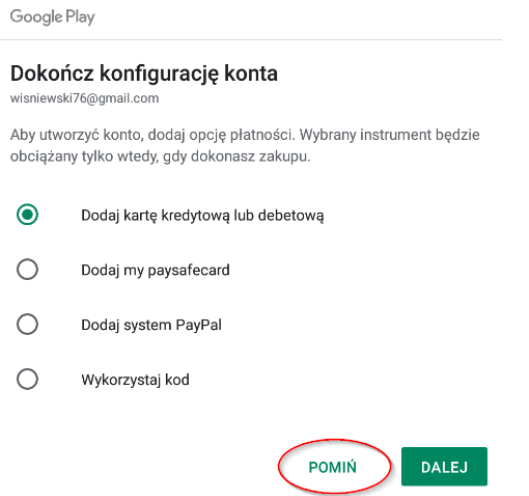

4. Do prawidłowego działania aplikacji na kolejne trzy pytania dotyczące dostępu aplikacji kliknąć przycisk "ZEZWÓL", zgodnie z obrazkami poniżej.

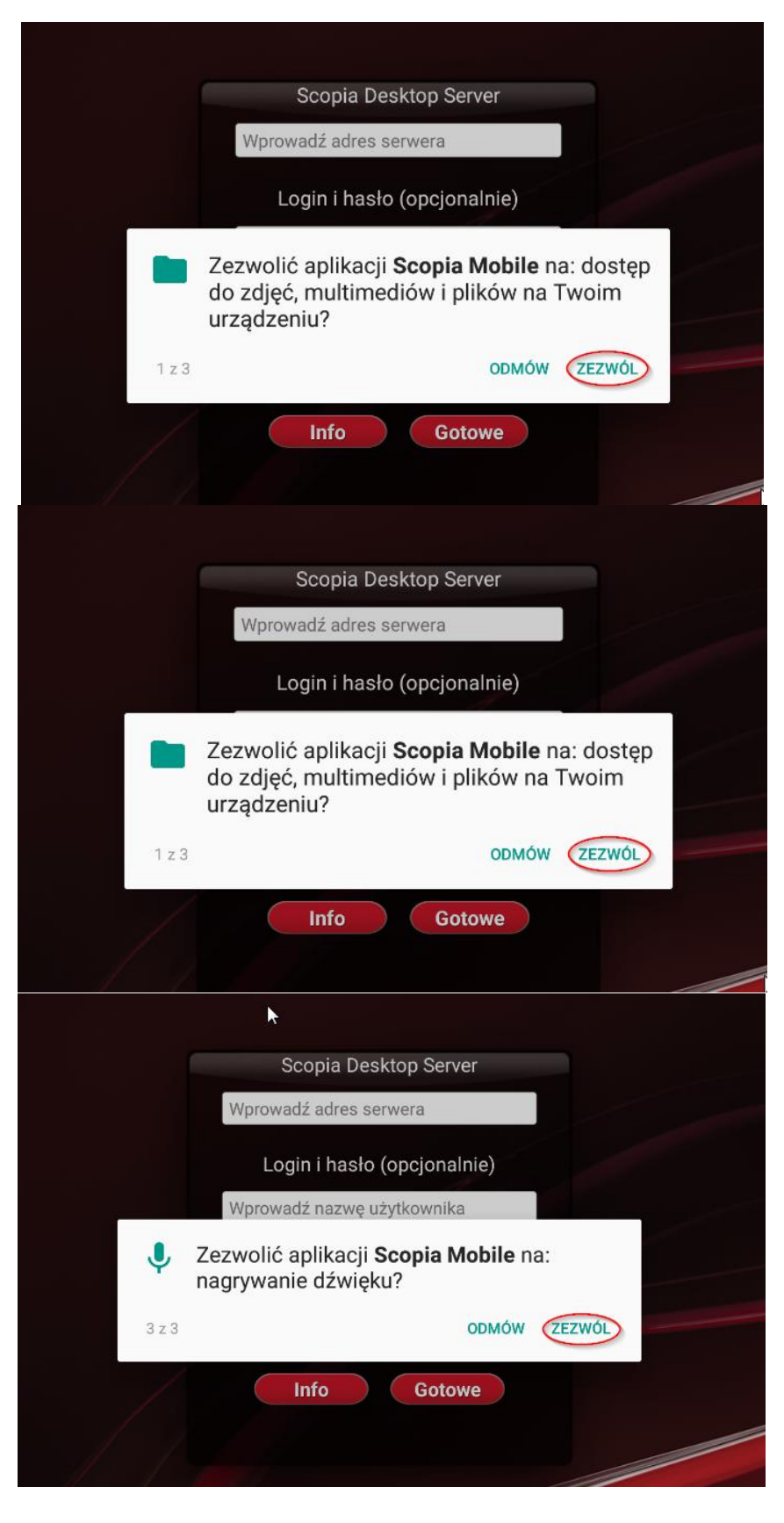

<span id="page-45-0"></span>TESTOWE POŁĄCZENIE WIDEOKONFERENCYJNE

1. Po przeprowadzeniu instalacji zgodnie z powyżej wskazaną instrukcją, należy uzupełnić pole adresu serwera wideokonferencyjnego poprzez wskazanie adresu: vc.wroclaw.sa.gov.pl. Pozostałe pola należy pozostawić niewypełnione. Następnie należy kliknąć przycisk "**Gotowe**".

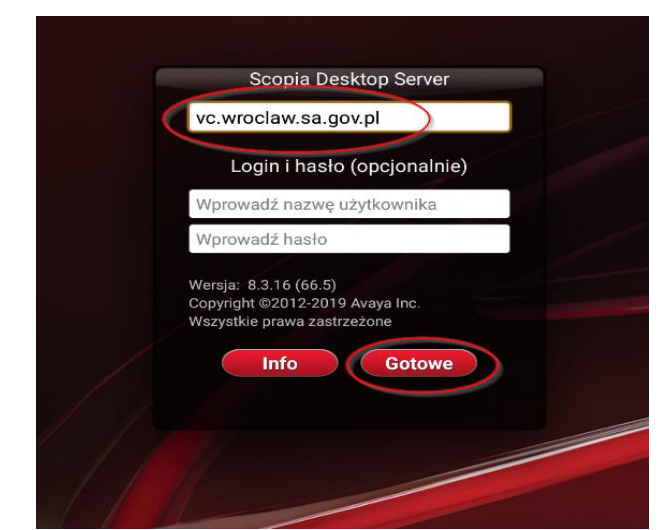

2. Kolejny krok to wpisanie numeru spotkania/pokoju i kliknięcie przycisku "Połącz". W celu testowego połączenia należy wpisać numer spotkania "6666".

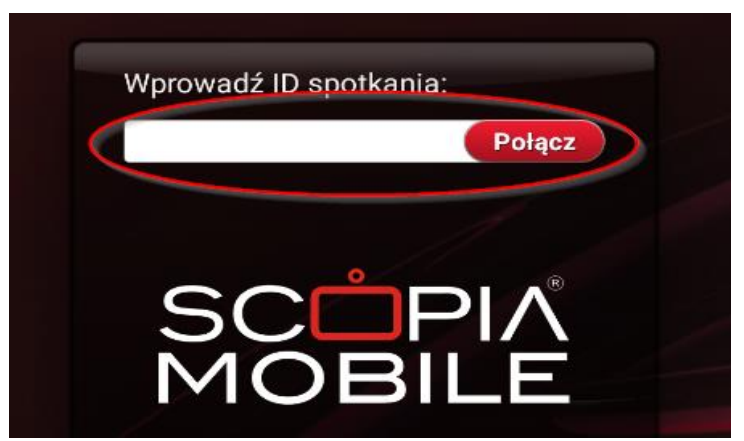

3. Następnie na ekranie należy podać numer PIN spotkania/pokoju oraz kliknąć przycisk "**Kontynuuj**". W celu testowego połączenia należy wpisać PIN spotkania: "**12345**".

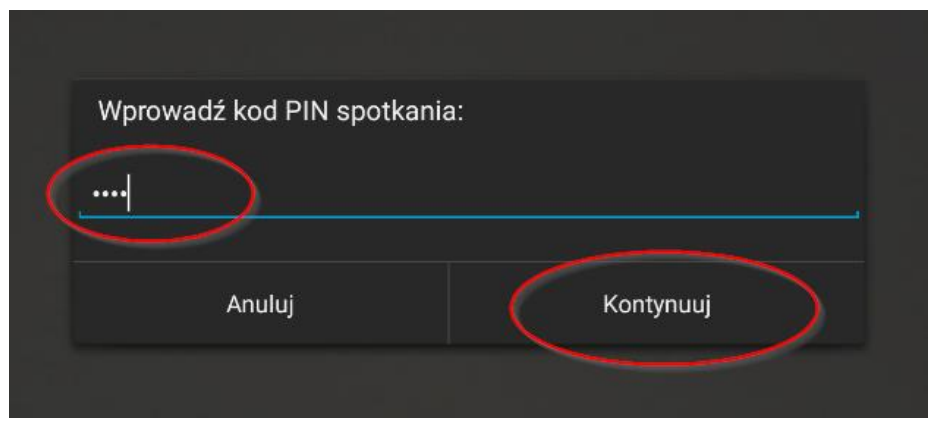

### POŁĄCZENIE Z SALĄ ROZPRAW

<span id="page-47-0"></span>W celu połączenia z salą rozpraw należy, po dokonaniu instalacji programu Scopia zgodnie z instrukcjami powyżej, kliknąć w przycisk "Dołącz do spotkania" lub link do połączenia przesłany przez sąd. Pole "Twoja nazwa" należy uzupełnić imieniem i nazwiskiem. Pola "Identyfikator spotkania" oraz "Kod PIN" należy uzupełnić zgodnie z danymi przesłanymi przez sąd. Nie należy czyścić plików cookie **przeglądarki, ponieważ wówczas oprogramowanie Scopia nie będzie działać prawidłowo (pole identyfikator spotkania będzie nieaktywne)**. W czasie połączenia wideokonferencyjnego rekomendowane jest używanie słuchawek z mikrofonem.

W razie problemów technicznych należy skontaktować się z Centrum Pomocy Systemów Informatycznych pod numerem 71 748 96 00.